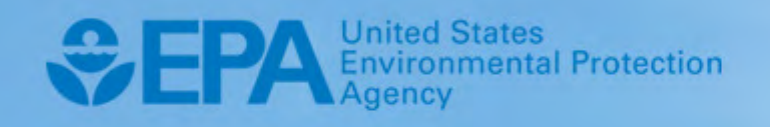

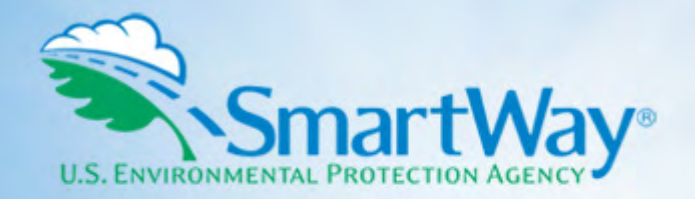

# **2021 SmartWay Online Shipper Tool**

# **User Guide**

 **U.S. Version 1.0 (Data Year 2020)** 

EPA-420-B-22-005 | January 2022 I SmartWay Transport Partnership I [epa.gov/smartway](https://epa.gov/smartway)

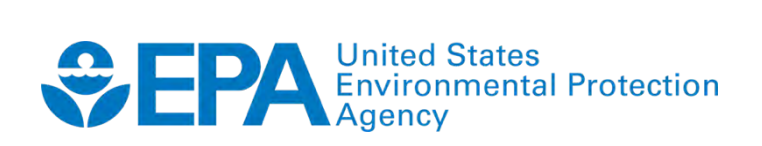

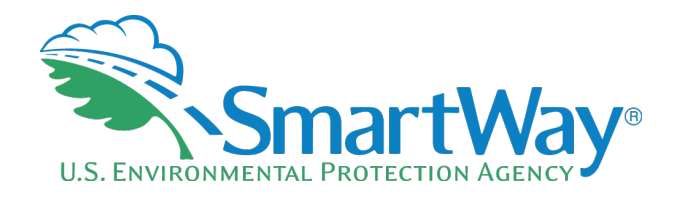

# **2021 SmartWay Online Shipper Tool**

# **User Guide**

**U.S. Version 1.0 (Data Year 2020)** 

**Transportation and Climate Division Office of Transportation and Air Quality U.S. Environmental Protection Agency** 

> EPA-420-B-22-005 January 2022

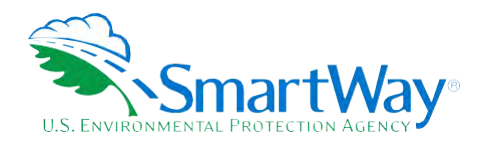

# **Table of Contents**

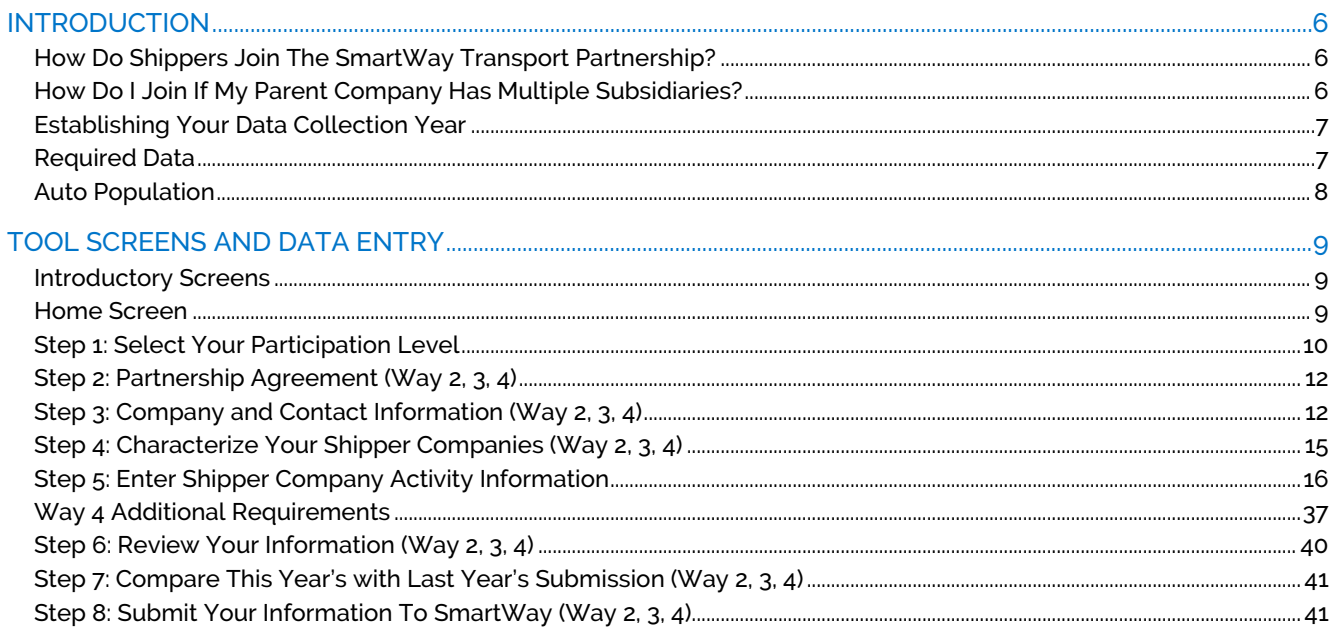

# **Appendices**

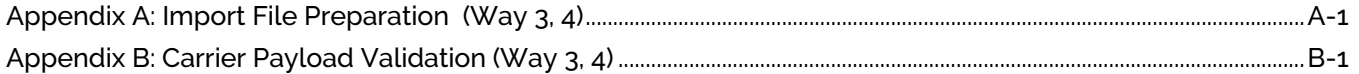

**SmartWay User Guide | Table of Contents 3** 

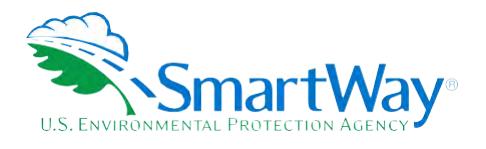

# **List of Tables**

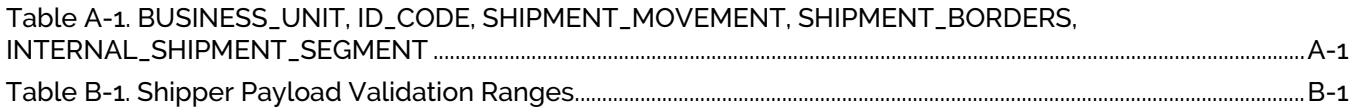

**SmartWay User Guide** ǀ **List of Tables 4** 

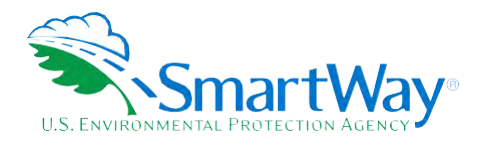

# **List of Figures**

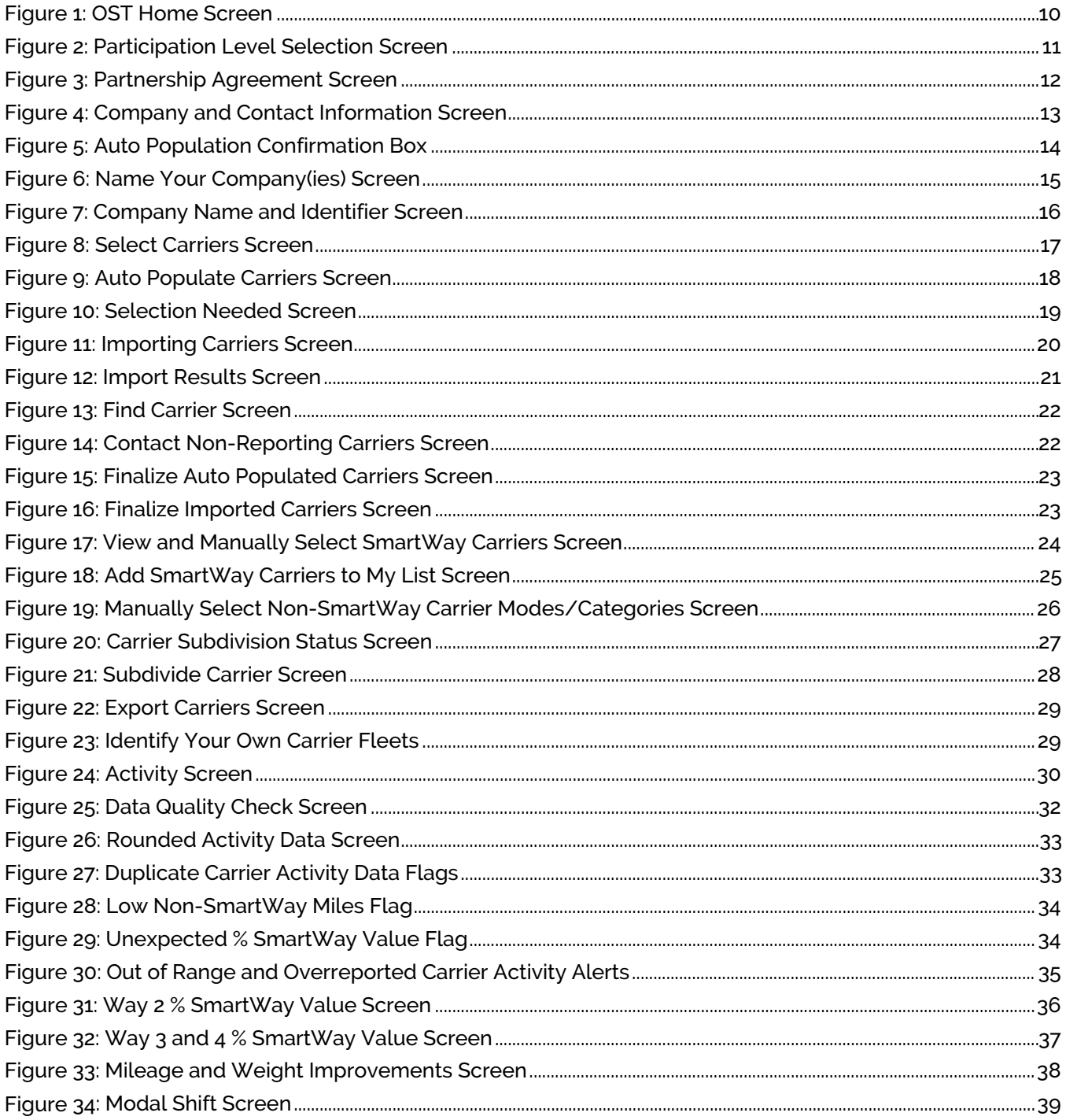

**SmartWay User Guide | List of Figures 5** 

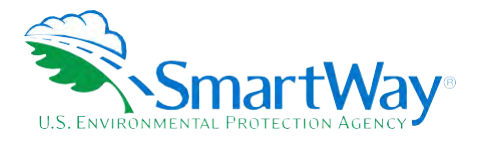

# <span id="page-5-0"></span>**Introduction**

 **Note: The SmartWay online tools should not be accessed using Microsoft Internet Explorer. Please use the most recent version of Chrome, Firefox, or Edge to access the application.** 

# <span id="page-5-1"></span>**HOW DO SHIPPERS JOIN THE SMARTWAY TRANSPORT PARTNERSHIP?**

 **Shipper companies join SmartWay by submitting a SmartWay Shipper tool. Shipper companies that submit tools that are approved by SmartWay are known as "SmartWay Shipper Company Partners."** 

 **When a shipper company submits a Shipper tool to SmartWay, they agree to the requirements stipulated in the SmartWay Shipper Partnership Agreement--notably, that they will measure and report the emissions performance of their company annually and provide supporting documentation to SmartWay upon request.** 

 **All SmartWay Shipper Partners agree to complete and submit the SmartWay Shipper tool to:** 

- **define company composition,**
- **characterize company activity,**
- **individually benchmark multiple companies, and**
- **track annual changes in performance.**

 **Upon approval of a Shipper tool submission, a shipper company will be identified as SmartWay Shipper Partner on EPA's website, on the SmartWay Partner List, and in a database used to identify companies that meet SmartWay's annual requirements. On-time submission and approval of the tool also qualifies Shipper Partners for use of the SmartWay Logo. The carrier will also receive information on how to access its current SmartWay registration document and other information through the Partner Portal.** 

# <span id="page-5-2"></span>**HOW DO I JOIN IF MY PARENT COMPANY HAS MULTIPLE SUBSIDIARIES?**

 **Shippers with subsidiaries may submit a single tool for their parent company and all its subsidiaries. If a shipper chooses to do this, the entire organization will be considered a SmartWay Partner and the performance rating will be assigned to the entire organization. The partner will be listed on the SmartWay website under the parent company's name.** 

SmartWay website under the parent company's name.<br>Individual subsidiaries may join as separate partners if the parent company wishes to have them listed  **individually on the SmartWay website. Each subsidiary would submit a separate tool.** 

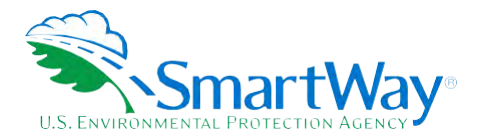

*SmartWay highly recommends developing your list of subsidiary companies beforehand by*  **using an organization chart or perhaps a customer interface web page. For example, evaluate how your organization contracts with carriers, identify your companies' different NAICS codes, and determine how they choose what carriers to hire.** 

# **The best strategy is to have a clear idea of how to define your companies before filling out the tool.**

 **The following sections describe the information needed and the process for completing the required sections of the Online Shipper Tool (OST). The OST Technical Documentation[1](#page-6-2) explains more about the data sources and calculation methodology used by the tool; this guide focuses on the essentials for completing the tool.** 

# <span id="page-6-0"></span>**ESTABLISHING YOUR DATA COLLECTION YEAR**

 **Before beginning your data collection, identify the last calendar year for which you have full annual (12 months) data. This means that you have data from January of the calendar year through December of please collect a minimum of three months' data for input into the SmartWay tool. In your next update the same year. If you are submitting for the first time and do not have a full year of operational data, year, you will be required to submit a full year's data.** 

# <span id="page-6-1"></span>**REQUIRED DATA**

**Shippers need to gather the following essential information to complete the OST:** 

- **The official company name to be used on the SmartWay website for public recognition of participation in SmartWay.**
- **Company contact information.**
- **Contact details for:** 
	- **your Working Contact.**
	- **your Executive Contact (Executive Contact cannot be the same as the Working Contact).**
	- **your Sustainability and/or Other Contact(s) these are optional.**
- **North American Industry Classification System (NAICS) codes for the company.**
- **A comprehensive list of all carriers (SmartWay and non-SmartWay) that the shipper used to haul freight during the reporting calendar year. The list should include all truck, rail, multimodal, barge, air, and logistics companies hired by the shipper.**
- **The activity level for each carrier for the reporting year (miles, ton-miles, and/or payload).**

<span id="page-6-2"></span>**<sup>1</sup> You can access the OST Technical Documentation through the SmartWay Partner Portal.** 

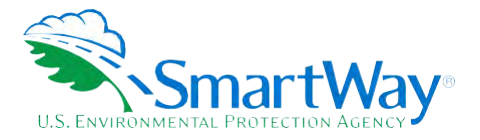

 **Additional information is required depending on the shipper's selected level of participation – see Step 1: Select Your Participation Level below for details.** 

# <span id="page-7-0"></span>**AUTO POPULATION**

 **As you progress through the tool, you will see "Auto Populate" buttons on various screens. Selecting these buttons allows partners to automatically load information for the initial steps of the tool, including Partner Name and Contact Information, based on the prior year's submittal. The Auto Population option can save time and ensure naming consistency for your contacts and fleet(s) from year to year. Corrections and revisions may be made on the screen if needed. If you prefer to enter your data manually, you may skip this step.** 

 **Note - The SmartWay online tools do not allow users to cut/paste into the data entry fields. Data must be entered manually or through the import/auto populate functions.** 

**SmartWay User Guide** ǀ **Introduction 8** 

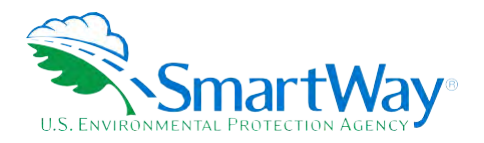

# <span id="page-8-0"></span>**Tool Screens and Data Entry**

# <span id="page-8-1"></span>**INTRODUCTORY SCREENS**

 **Upon opening the tool, you will see a Welcome screen indicating the Partner Name and the current Data Year for reporting.[2](#page-8-3) Note the "Data Year" is the year the fleet and activity data correspond to, generally one year prior to the current calendar year. The Welcome screen is then followed by screens that allows you to review background material to orient you to the tool. The background screens provide information on data gathering, tool help and navigation, and the SmartWay Partner tool schedule for 2022. These screens may be skipped if you are already familiar with the tool.** 

**Note: Your online session will "time-out" after two hours if you do not interact with a page, and data will be lost for that page. You do not have to complete all steps within two hours, but you must refresh or change the page every two hours to avoid timing out. Otherwise, you must re-open the tool by accessing the Partner Portal.** 

## <span id="page-8-2"></span> **HOME SCREEN**

 **Data entry for the OST consists of eight steps, shown on the Home screen. Complete the steps in order, using the buttons at the bottom of the successive screens to proceed through the tool. When each step is successfully completed, a checkmark will appear on the Home screen.** 

<span id="page-8-3"></span> **2 The Welcome screen also includes the OMB Control Number at the bottom right of the screen. OMB numbers are form and information collection numbers assigned by the Office of Management and Budget, authorized under the Paperwork Reduction Act of 1980.** 

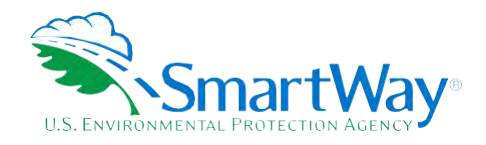

# **Figure 1: OST Home Screen**

<span id="page-9-1"></span>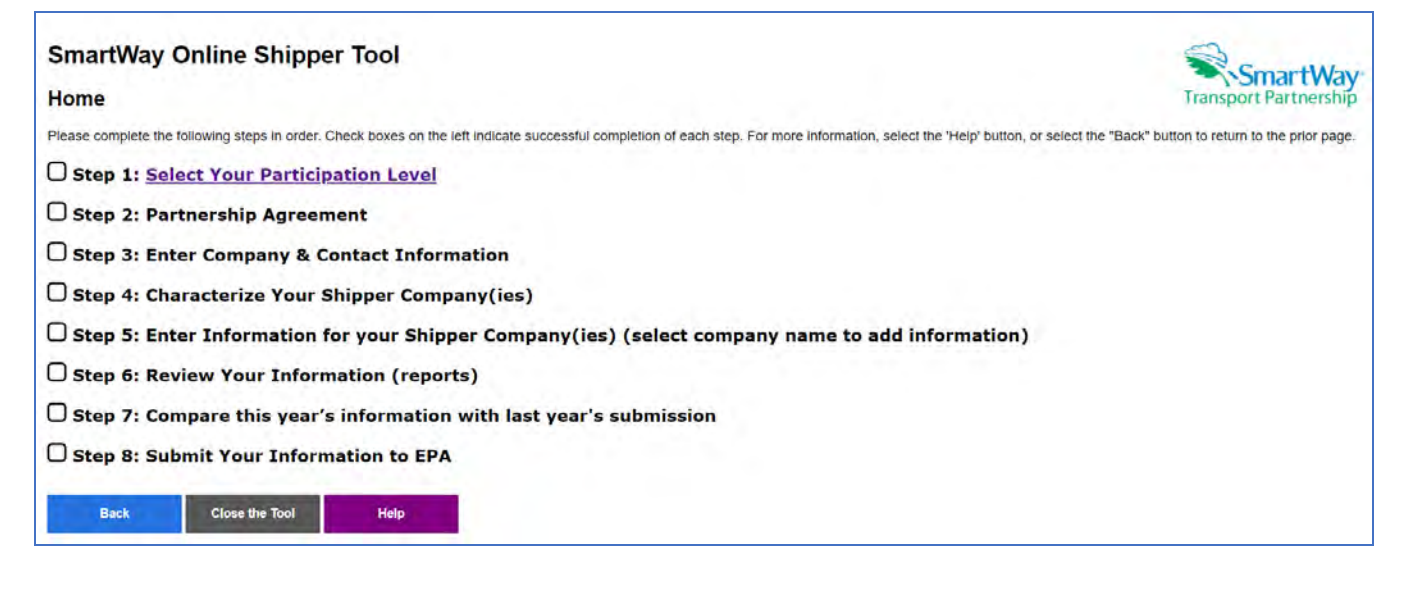

# <span id="page-9-0"></span>**STEP 1: SELECT YOUR PARTICIPATION LEVEL**

 **Select Step 1 on the Home screen to display the Participation Level selection screen. There are 4 ways shippers can participate in SmartWay. Way 1, the SmartWay Candidate level, is only for companies who want to learn more about SmartWay before joining as a SmartWay Shipper Partner. To become a SmartWay Shipper Partner, select Way 2, Way 3, or Way 4. Under Way 2, 3, or 4, shippers participate as full SmartWay partners and submit activity and performance data using the SmartWay Shipper tool. Selecting Way 3 or 4 will qualify shippers to compete for an annual SmartWay performance award.** 

**Way 2 data requirements:** 

- **E** A non-mileage-based measure of how much business you do with each carrier. Examples  **include the amount of money you spend with each carrier, or the number of shipments per carrier**
- **Description of data sources used to compile the alternative activity metric**
- **Way 3 data requirements:** 
	- Activity data for all the carriers the shipper uses including:
		- o **Total miles contracted, ton-miles contracted, and/or average payload data for each SmartWay and non-SmartWay carrier**
- **Way 4 data requirements:** 
	- All data required for Way 3 participation, plus at least one of the following:
		- o **Information to differentiate the freight the company moves with any individual carrier by various methods, such as inbound versus outbound, domestic versus international, business unit, internal ID code, or other custom method**

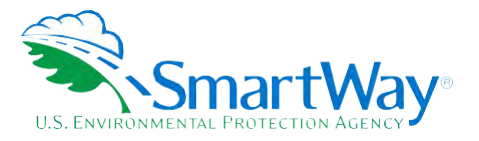

SmartWay

**Transport Partnership** 

- Information to evaluate retrospective company operational strategies occurring in the  $\circ$ last year to eliminate miles or weight from the freight operations to reduce the shipper's carbon footprint
- $\circ$  Information to evaluate retrospective strategies occurring in the last year to shift freight transportation from one mode to another (e.g., from truck to rail)

The required data should be provided for all the shipper's companies. Way 2 activity data reflects the relative amount of freight carried by each carrier. Way 3 and 4 data reflects the actual amount of freight carried by each carrier, the distance that freight is carried, and the fuel consumed to carry the freight.

SmartWay Shipper partners are encouraged to participate at the Way 4 level and use the performance assessment and strategy evaluation tools as a core element of their businesses' environmental sustainability planning processes as well as core corporate decision-making.

## **Figure 2: Participation Level Selection Screen**

#### <span id="page-10-0"></span>**SmartWay Online Shipper Tool**

#### **Participation Level**

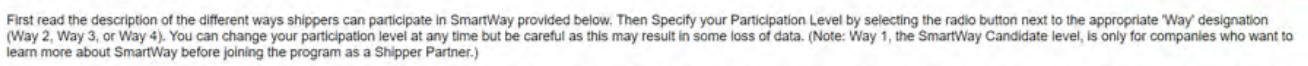

If you specify the Way 4 participation level, you must check a box selecting at least one of the three analyses listed under this option. Each of these analyses requires additional inputs. If you need more information to choose a participation level, including impacts on your potential for a SmartWay Award, see SmartWay Awards Information and/or talk to a SmartWay Partner Account Manager or repre-

After selecting your Participation Level (and for Way 4, the associated analyses), select the 'Save and Continue' button to complete the tool inputs, check your results and submit your tool to EPA for approval. You may als

#### **Select Your Participation Level**

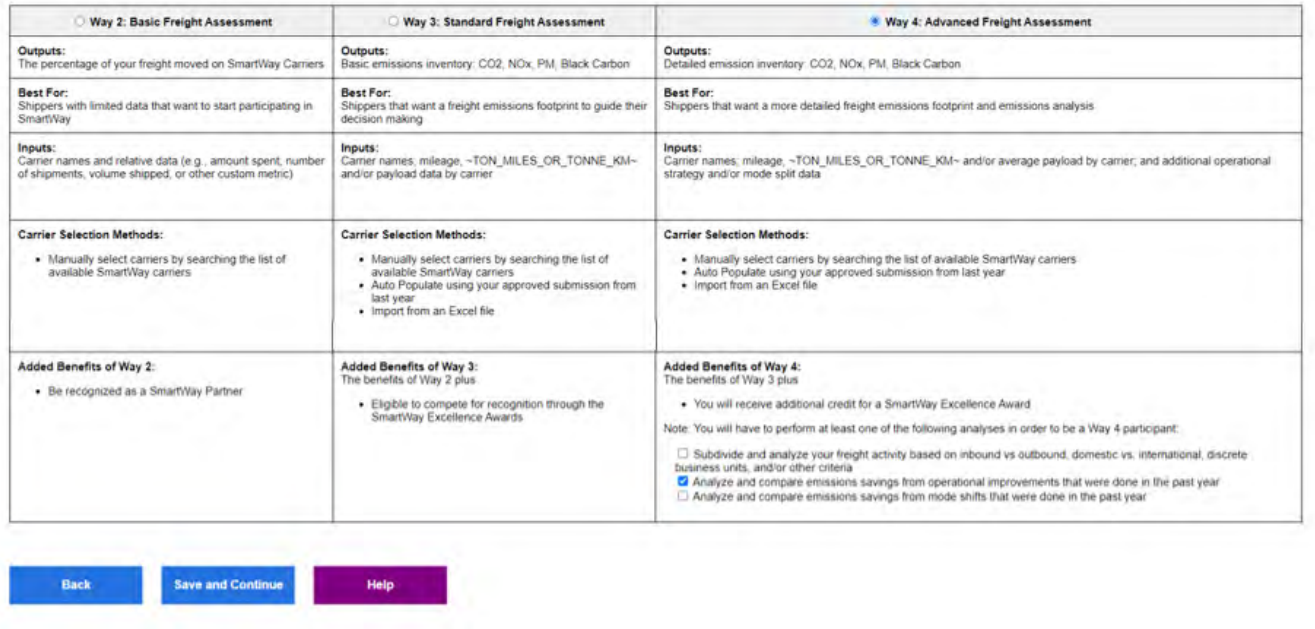

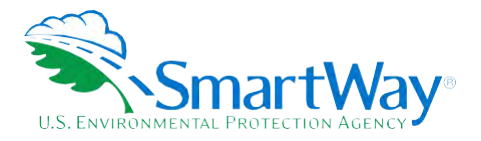

Use this screen to specify your program Participation Level by selecting the radio button next to the appropriate "Way" designation. You can change your participation level at any time but be careful as this may result in some loss of data input. If you specify Way 4 you must check a box selecting at least one of the three available analyses. Each of these analyses requires additional inputs. To learn more about these analyses, select the adjacent question mark on the screen. If you need more information to choose a participation level, including impacts on your potential for a SmartWay Award, read SmartWay Awards Information and/or contact a SmartWay Partner Account Manager or representative.

# <span id="page-11-0"></span>STEP 2: PARTNERSHIP AGREEMENT (WAY 2, 3, 4)

Select Step 2 on the Home screen to display the Partnership Agreement for SmartWay Shippers. To join the SmartWay Transport Partnership as a shipper company, you must agree to the language on this screen. To begin working with the tool, you must check the box stating that you agree to the terms of the agreement. This agreement must be renewed annually.

Please review this language with the appropriate personnel within your organization before completing or submitting a tool to SmartWay.

<span id="page-11-2"></span>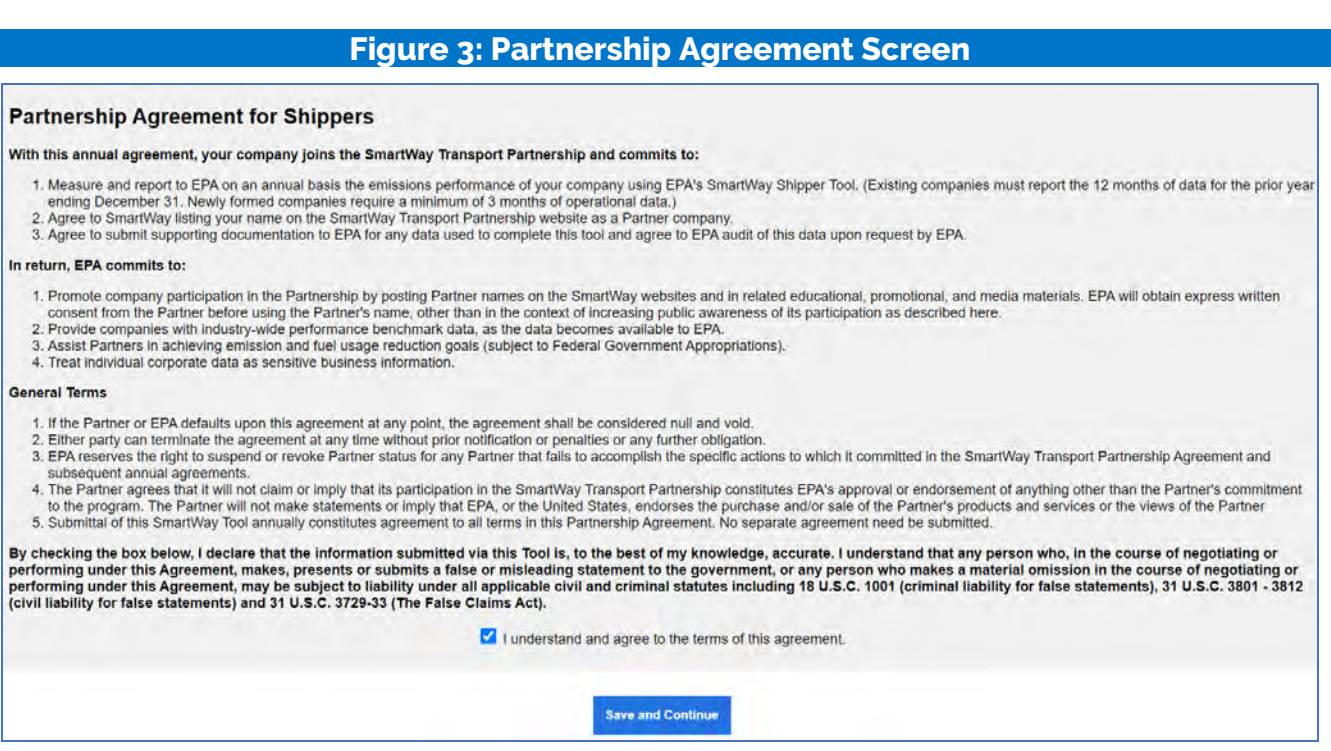

# <span id="page-11-1"></span>STEP 3: COMPANY AND CONTACT INFORMATION (WAY 2, 3, 4)

After agreeing to the Partnership terms, select Step 3 on the Home screen to proceed.

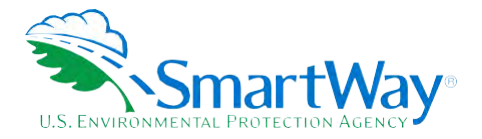

Existing partners with an approved submission from last year may select the Auto Populate button toward the top of the screen to enter the information required for this screen. Otherwise begin by entering your Partner Name, the official name that your customers would recognize for your companyin other words, the name someone hiring you would look for.

Specify your company's official Partner Name, exactly as you want it to appear on the SmartWay website. For example, you may enter:

- ABC Company
- ABC Company, Ltd.

Your company will be listed *exactly* as you enter it, so pay special attention to proper capitalization, abbreviations, annotations, and punctuation.

<span id="page-12-0"></span>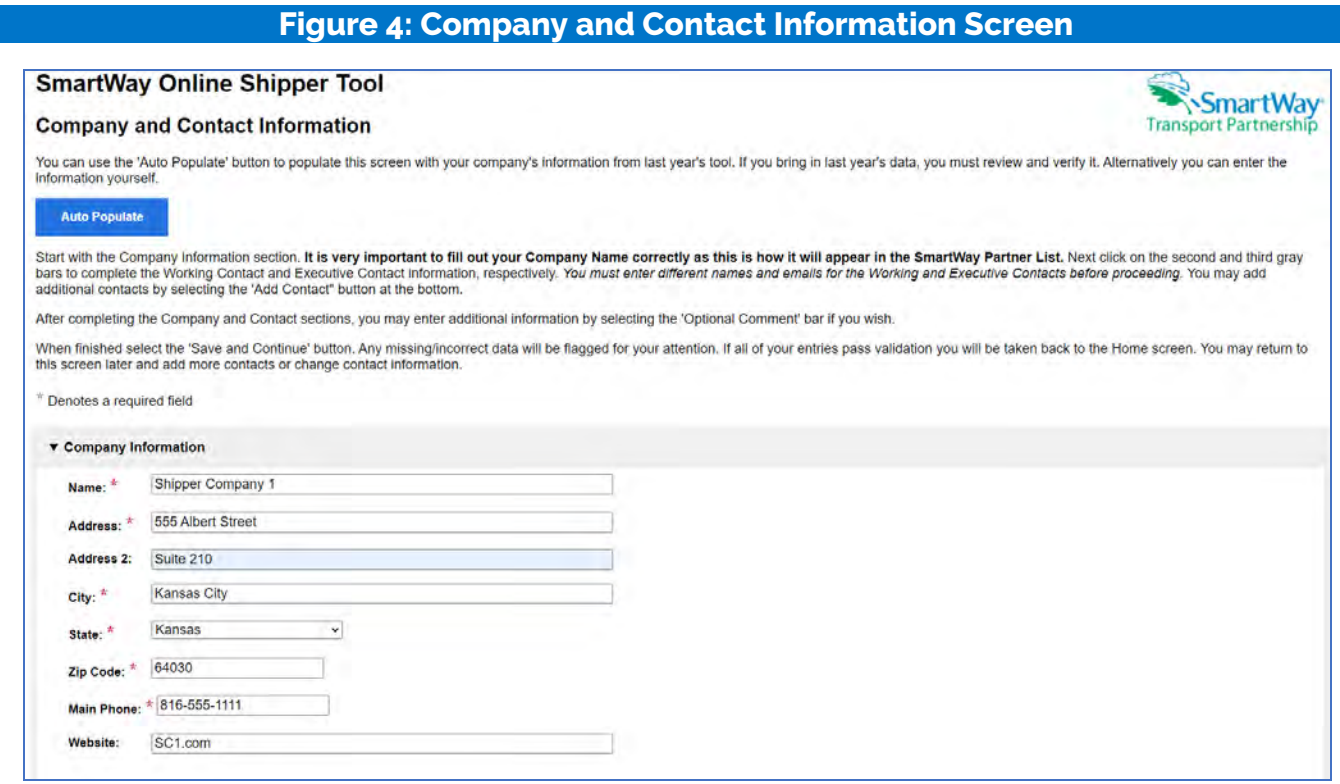

Note: Each field marked with an asterisk must be filled out. You will not be able to submit the tool to SmartWay without this information.

If you use the Auto Populate option, please review the company Name as it appears on the screen, revising as necessary.

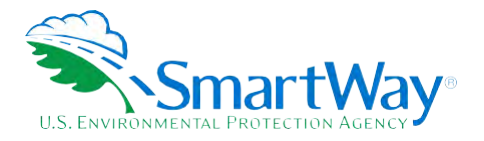

**The tool then asks for:** 

- **General company information including location, web address, phone number, etc.**
- **A Working Contact for any questions about your company's participation and tool submissions. The Working Contact is the individual designated by the Executive Contact to directly interface with SmartWay regarding specific tasks involved in the timely submission of the tool. The Working Contact is responsible for coordinating the assembly of information to complete/update carrier activity data; completing and updating the tool itself; maintaining direct communication with SmartWay; and keeping interested parties within the company apprised of relevant developments with SmartWay.**
- **An Executive Contact for participation in recognition events and for authorizing participation in SmartWay. The Executive Contact is the company executive who is responsible for agreeing to the requirements in the SmartWay Partnership Annual Agreement, overseeing the Working Contact (as appropriate), and ensuring the timely submission of the tool to SmartWay. The Executive Contact also represents the company at awards/recognition events. This person should be a Vice President or higher-level representative for the company.**
- **Additional contacts (optional) which may include alternative Working or Executive contacts, Sustainability contacts, consultants, or others that may be involved with SmartWay (e.g., press/media contact, fleet manager, etc.).**

**You MUST provide both Working and Executive Contacts, who must be different, with different email addresses, to proceed. SmartWay recommends developing an internal succession plan to make sure that your tool submission schedule is maintained and the location of SmartWay files are known, if a Working Contact is reassigned, or leaves the company for any reason.** 

# **NOTE: To ensure that e-mails from SmartWay/EPA are not blocked, new contacts may need to add SmartWay/EPA to their preferred list of trusted sources, often called the "Trusted Sender" list.**

**If you use the Auto Populate option, you still must review the Contact Information and revise your entries as needed. When complete, check the "My company and contact information is correct" box at the bottom of the screen.** 

<span id="page-13-0"></span>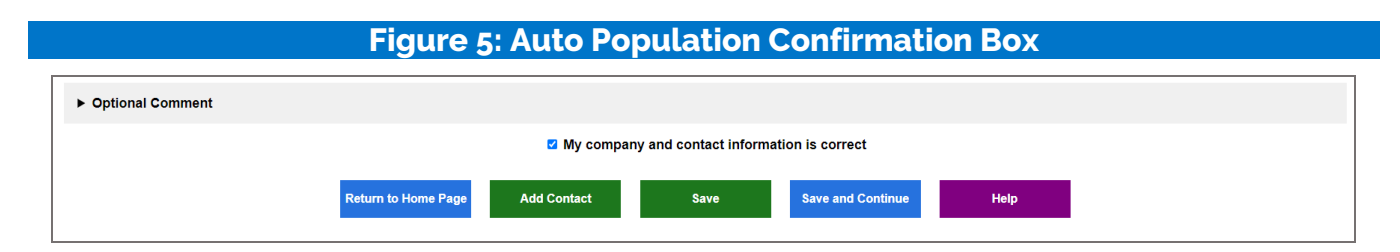

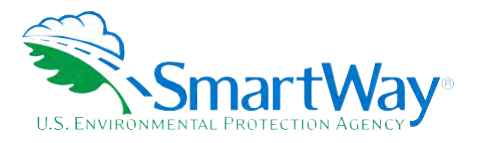

You must enter all required fields to proceed to the next step. If a required field is left empty, a message will appear asking the user to provide the information.

# <span id="page-14-0"></span>STEP 4: CHARACTERIZE YOUR SHIPPER COMPANIES (WAY 2, 3, 4)

After entering your company and contact information, select Step 4 on the Home screen to characterize one or more shipper companies.

The OST tracks company-level operations. While many shipper partners will only need to create one company, if you have multiple subsidiary companies, all with separate corporate identities and transportation systems, you may want to create multiple company records and characterize their carrier operations individually.

Based on your selections on the Participation Level screen, Way 4 participants will also have the option of further refining their transportation activity by internally tracking different shipper companies, inbound/outbound/internal freight, and domestic versus international freight within the company's carrier data identification. Therefore, there is no need to list different internal divisions, product lines, etc. as separate companies.

The Name your Company(ies) screen allows you to "Auto Populate" your company identification information using the data from your approved tool submission last year (Option 1) or specify the number of shipper companies you wish to characterize (Option 2).

<span id="page-14-1"></span>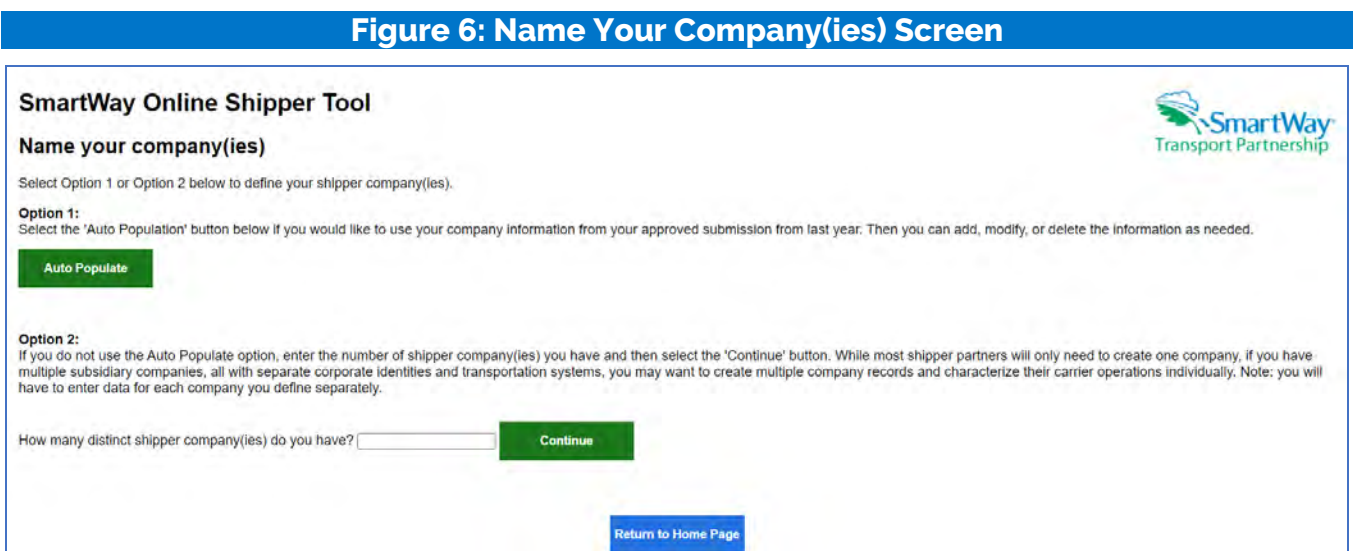

After selecting Option 1 or Option 2, you will need to specify the following for each shipper company:

Shipper Company Name: Name your companies, beginning with your Partner Name followed by the specific company name.

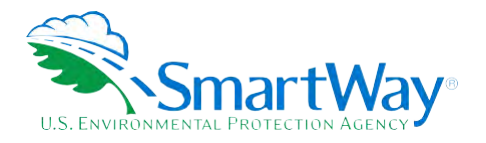

 $\hat{\mathbb{R}}$  NAICS Code(s): NAICS, or North American Industry Classification System codes, are the Federal standard for classifying businesses by activity type. NAICS codes can be up to six digits in length. Use the NAICS code(s) that most appropriately describes your company. Note: some large companies with multiple operations may only use two or three digit NAICS codes; in this case, you do not have to enter the full six digits. Detailed information can be found at http://www.census.gov/eos/www/naics/

## **Figure 7: Company Name and Identifier Screen**

<span id="page-15-1"></span>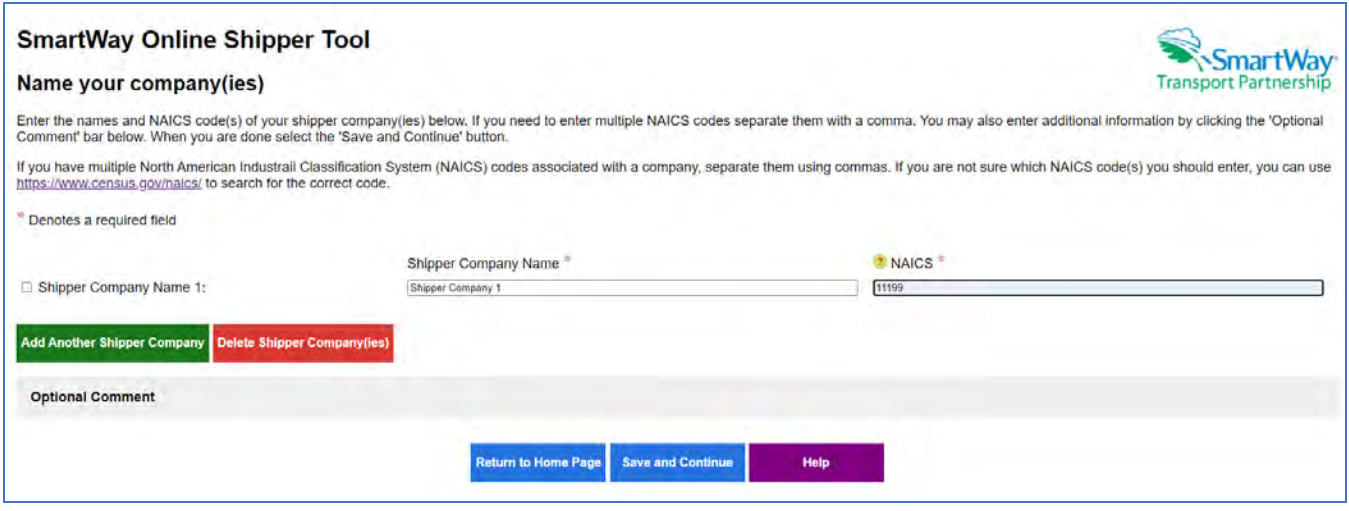

Note: If you selected the Auto Populate option for this section, you MUST still review the Shipper Company Name and Identifier Information and revise your entries as needed.

Note: Your Subsidiary Company Names will NOT appear on the SmartWay website, only your Partner Name. If you wish to have your companies/subsidiaries appear separately on the SmartWay website, please submit separate tools for each to SmartWay.

# <span id="page-15-0"></span>**STEP 5: ENTER SHIPPER COMPANY ACTIVITY INFORMATION**

Next select the company name under Step 5 on the Home screen to enter detailed activity data for each of the companies you identified.

#### **Select Carriers Screen**

The first step in characterizing your shipper company is to identify and select your carriers using one or more of the following options, depending on your Participation Level. These options are not mutually exclusive. For example, you can start by using the Auto Populate Carriers option to load the carriers from your approved submission from last year. Then you can modify this list of carriers using one or both of the View and Manually Select Carriers options, allowing you to remove and/or add carriers. You can then Export your list of selected carriers, merge in the activity data for each using Excel, and then Import the updated file back into the tool. If you are a "Way 4" Shipper and indicated you will subdivide

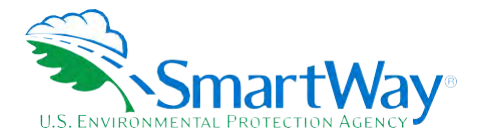

and analyze your freight activity on the Participation Level screen, you must also select the Carrier Subdivision link to break out your activity based on shipment borders, shipment movement, discrete business units, and/or other criteria Select one of the six options shown on the Select Carriers screen to proceed.

# **Figure 8: Select Carriers Screen**

#### <span id="page-16-0"></span>**Select Carriers: Shipper Company 1**

**Transport Partnership** 

Select one or more of the links below to identify and select the carriers you used to move your freight in the current reporting period. These options are not mutually exclusive. For example, you can start by<br>selecting 'Au ct Carriers' options, When you are finished selecting your carriers, select the 'Enter Activity' button to proceed to the next step

As you proceed through the steps below, make sure to address the following issues:

- + You must select at least one SmartWay Carrier.
- You do not currently have any Non-SmartWay carriers in your list of carriers. If you do not use Non-SmartWay carriers, select the "View and Manually Select Carrier Modes/Categories' link and check the "I do not use Non-Sma
- + You indicated on the Participation Level screen that you were going to subdivide your freight shipments, but no subdivisions have been made. Select the 'Carrier Subdivision' option to subdivide your freight. At least one carrier must be subdivided
- . Auto Populate Carriers Use this option to load the carriers from your approved tool submission from last year. After you have brought in these carriers, you can send a reminder email to those SmartWay carriers who haven't submitted their data for the current year
- Import Carriers Use this option to import your carriers from an Excel file. You can include each carrier's activity data. If you have selected Way 4 as your participation level and plan to use Carrier Subdivision, you ca NOTE: the format of the Excel file used in this tool is not the same format that is used in the SmartWay Excel Shipper Tool. The new format is described in the User Guide.
- View and Manually Select SmartWay Carriers Use this option to identify and select your carriers from the current list of SmartWay partners. If you have a small number of carriers (e.g., 50 or less), this option might be
- . View and Manually Select Non-SmartWay Carrier Modes/Calegories Use this option to select your Non-SmartWay carriers (e.g., Non-SmartWay Truckload/Dry Van, Non-SmartWay Logistics). If you used the<br>Auto Populate function SmartWay carriers.
- arrier Subdivision Use this option to subdivide your freight activity based on shipment borders (domestic or international), shipment movement (inbound, outbound, internal), discrete business units, and/or

. Export Carriers - Use this option to export your current list of carriers or the entire set of SmartWay Carriers and Non-SmartWay Carrier Modes/Categories into an Excel file. You can then modify the file to edit your carrier list, activity data, and (if applicable) subdivision information for importing back into the tool.

- Identify Your In House Carrier Fleets - Use this option to identify the SmartWay Carriers that your company controlled and operated during the current reporting year.

### Auto Populate Carriers Screen (Way 3, 4)

The table shown on this screen lists the SmartWay Carriers and non-SmartWay Carrier Type(s) from your approved shipper tool submission from last year (if available). You can scroll through the list or filter to view subset categories. Take special note of each carrier's "Status":

- 1. Carriers with a "Current" status have submitted their fleet information for the current reporting year and are approved by SmartWay.
- 2. Carriers with a status of 'Pending' have submitted their information but have not been approved by SmartWay and will be classified as non-SmartWay carriers if you finalize your imported carriers before their submission is approved. If some of your major carriers are "Pending", do not finalize your carriers at this time, but check back later regarding their status. The Partner status will be automatically updated when you return to this screen to finalize your carriers.
- $3.$  Carriers who have a status of 'Didn't Report' will be categorized as non-SmartWay carriers when you finalize your imported carriers. You can contact these carriers directly, or request SmartWay to send an email asking them to submit their current year data by using the 'Contact' Non-Submitting Carriers' button below.

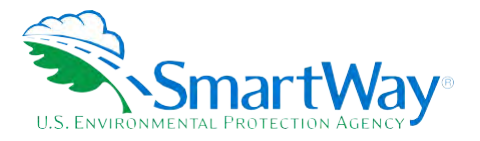

4. Carriers who have a status of 'Selection Needed' have submitted current year data to SmartWay, but the carrier has multiple fleets from which you can select. These carriers will be categorized as non-SmartWay Carriers if you finalize your list without specifying which fleet they are.

Please review this list to create your CURRENT year Carrier List. You can remove specific carriers or non-SmartWay Carrier Types you no longer use by checking the Delete Carrier box in the left-hand column and then selecting the Delete Carriers button at the bottom of the screen. When finished select the "Finalize your carriers" box at the bottom left to reassign all carriers without a "Current" status to the non-SmartWay Carrier Types list.

# **Figure 9: Auto Populate Carriers Screen**

<span id="page-17-0"></span>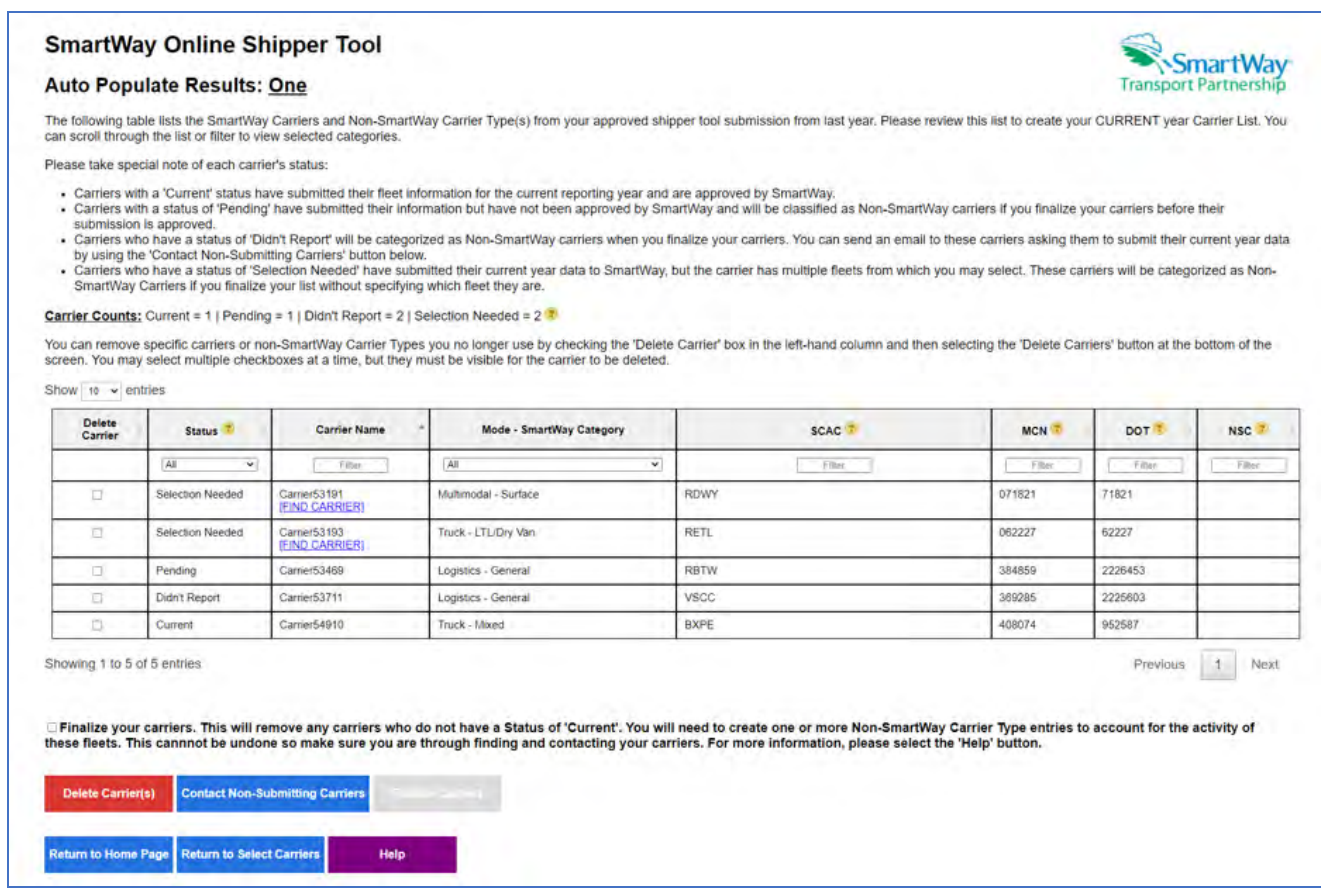

#### Selection Needed Screen (Way 3, 4)

For Auto Populated carriers with a status of "Selection Needed", shippers can use the "Find My Carrier" link to select which of the current year approved fleets is the one used.

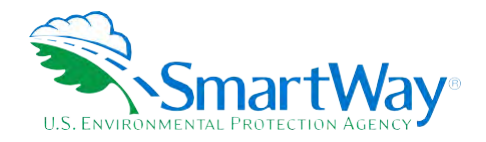

**SmartWay** 

**Transport Partnership** 

# **Figure 10: Selection Needed Screen**

#### <span id="page-18-0"></span>**SmartWay Online Shipper Tool**

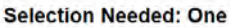

Show 10  $\sim$  entries

The carrier you used last year has multiple approved carriers for the current reporting year, but none of them match your previously used carrier's name or SCAC. Please select which carrier you used in the current reporting period and then select the Save and Continue button. If none of the carriers below are the one you used this year, select the Back button and use the "View and Select SmartWay Carriers" function on the Select Carriers screen.

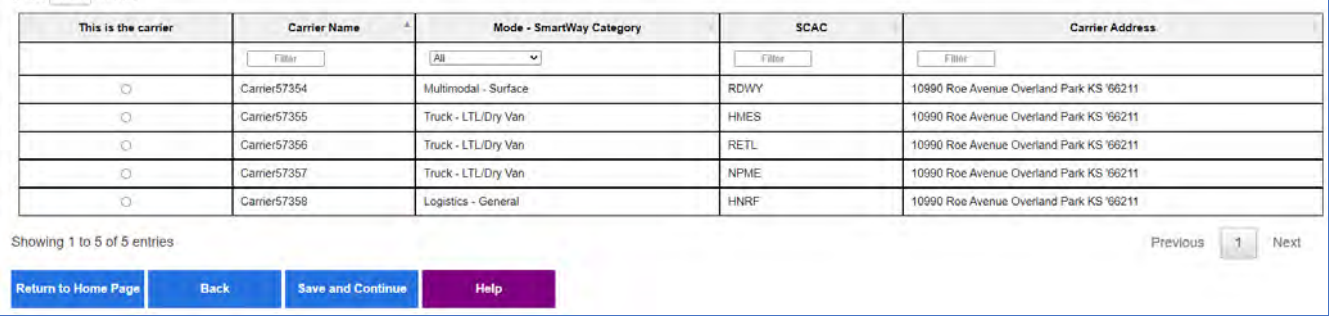

#### Import Carriers Screen (Way 3, 4)

Shipper companies that use a large number of carriers (e.g., greater than 100) during the reporting year may prefer to prepare their carrier activity data using an offline application such as Excel, incorporating data outputs from their own freight management software or related data systems. Users may import an XLSX file containing carrier data using the Import File button on the Import Carriers screen. The import file may be produced by:

- 1. Exporting carrier data from last year's Excel tool<sup>3</sup>
- 2. Selecting Auto Populate and/or Manually Selecting Carriers then using the tool's Export function, or
- 3. Exporting carrier data from an in-house application.

Details regarding the required import file data fields and format are presented in Appendix A.

Once the file is ready, select the Import File button to navigate to and select your Excel file. The tool will then import the file, validate activity data, and report any errors and/or warning messages that may need to be addressed.

<span id="page-18-1"></span><sup>&</sup>lt;sup>3</sup> If the file to be imported was created from last year's Excel tool, it will need to be modified to match the new format described in Appendix A.

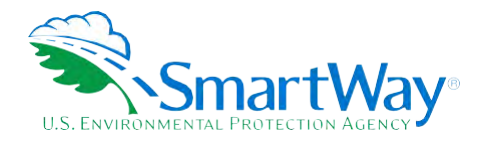

<span id="page-19-0"></span>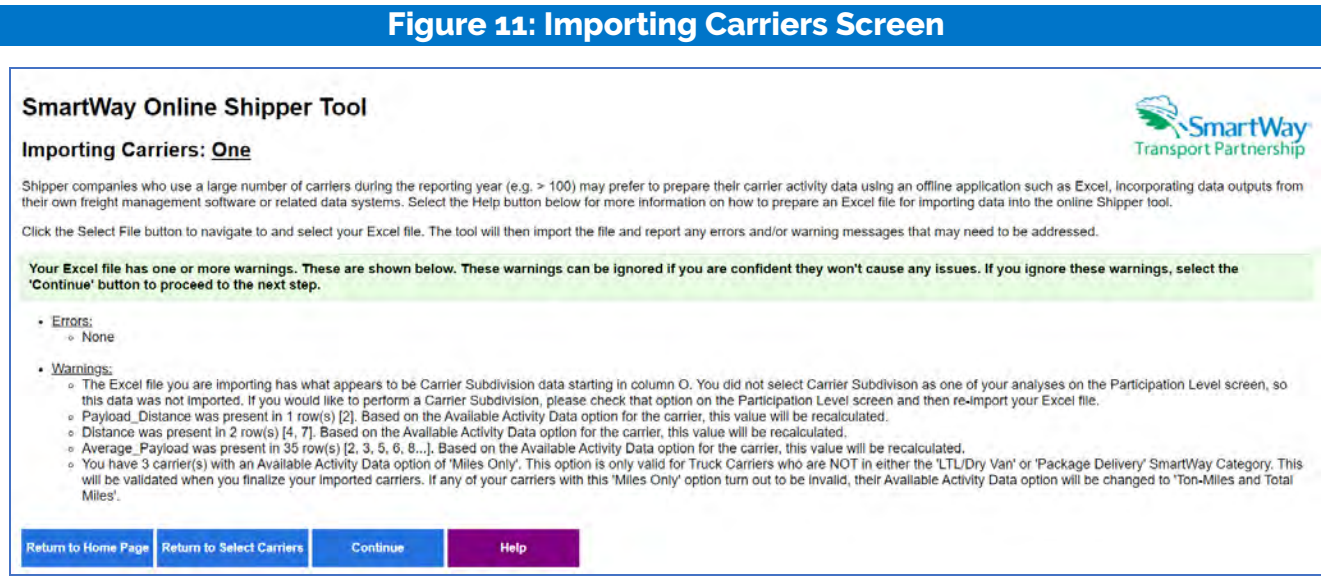

Validation messages will be presented in groups, with the message showing the first five rows that have the same error/warning. If errors are found, they must be fixed in the Excel file and then be reimported. Warning messages may be addressed by making changes to the Excel file or by proceeding and editing data fields on later screens. Common errors/warnings include:

- Carrier name is missing (required field)
- Invalid data/value from a list (e.g., a valid carrier mode must be specified)
- Data field exceeds maximum length
- **Somal Data contains non-numeric characters: ton-miles, miles, payload, non-SW carrier count**
- Invalid fleet identifiers are valid (e.g., SCAC must be 2-4 alpha characters)
- Invalid SmartWay Category selecting "Miles Only" option
- **Non-SmartWay count entered for SmartWay row/carrier**
- Shipper carrier specified for non-SmartWay row/carrier

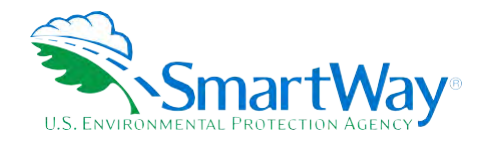

#### Import Results Screen (Way 3, 4)

<span id="page-20-0"></span>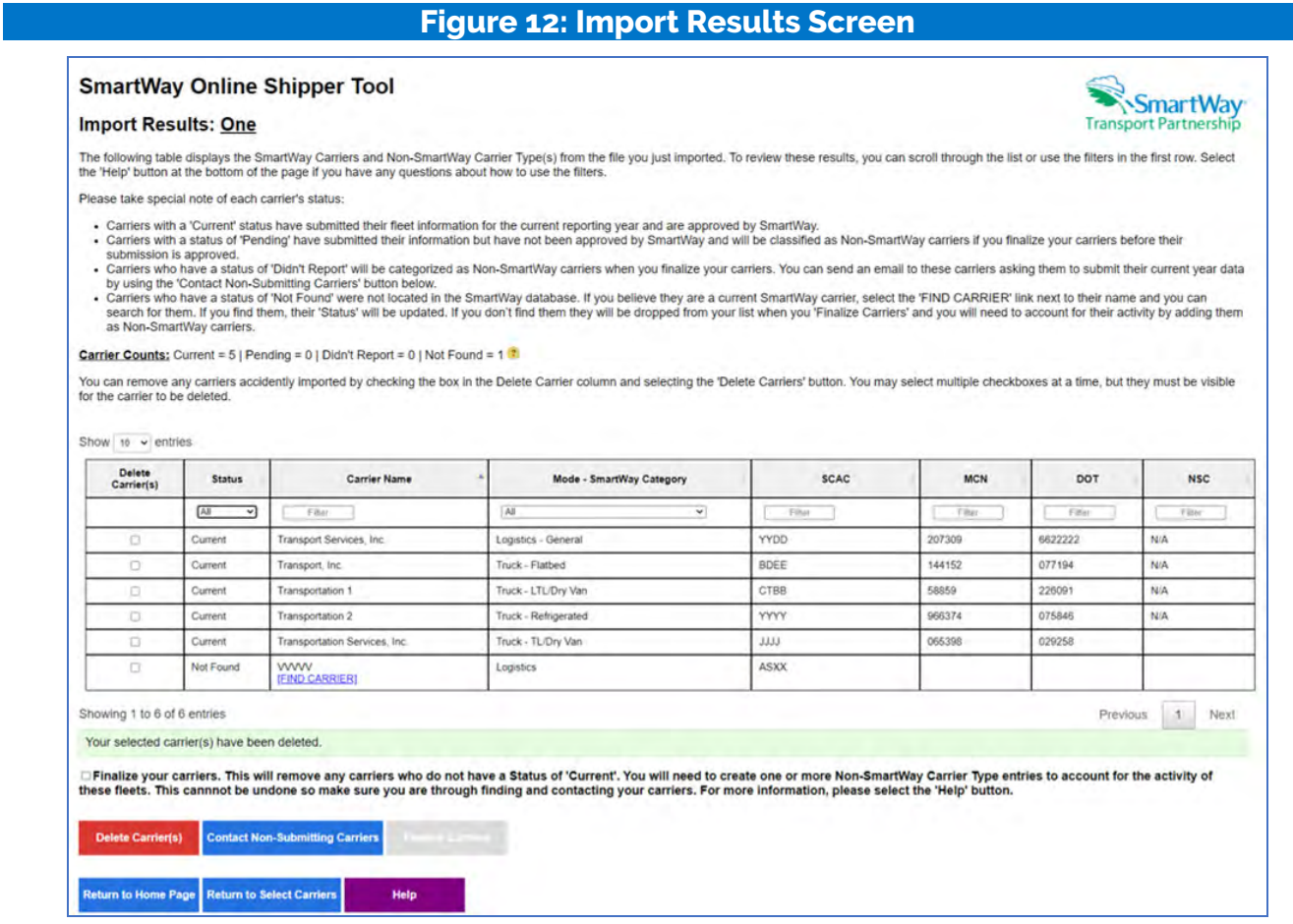

The Import Results screen lists all carriers included in the imported Excel file, along with the submittal status for each. You can remove carriers from the list by checking the Delete Carriers box and then selecting the "Delete Carriers" button at the bottom of the screen. Carrier status types include:

- \* "Current" carriers have an approved SmartWay tool submittal for the current Data Year.
- $\hat{\mathbb{R}}$  "Pending" carriers are SmartWay partners that have submitted their data for this reporting year, which is currently under review by SmartWay.
- <sup>3</sup> "Didn't Report" carriers are SmartWay partners but have not submitted their data for the current reporting year.
- $\hat{\mathbb{R}}$  "Not Found" carriers could not be matched to the list of current SmartWay partners based on the information provided.

You can email carriers with a status of "Didn't Report" to encourage them to submit their data for the current year by selecting the "Contact non-submitting carriers" button. You can also search the

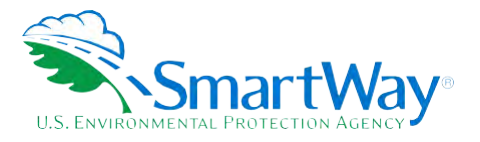

SmartWay partner listing for carriers with a "Not Found" status by selecting the "FIND CARRIER" link. After searching for "NOT FOUND" carriers check the "Finalize your carriers" box and the "Finalize Carriers" button to proceed. Carriers that remain "NOT FOUND", even after additional searches, will be dropped from your list, and must be added to the non-SmartWay category list manually.

#### Find Carrier Screen (Way 3, 4)

For imported carriers that were "Not Found" on the list of current SmartWay Carriers, shippers can use the "Find My Carrier" function to search for a match. Shippers may search on multiple fields (Carrier Name, SCAC, or carrier address). If the correct carrier is listed in the search results, select the "This is the carrier" button, then click Save and Continue and the selection will be added to your carrier list with a status of "Current".

<span id="page-21-0"></span>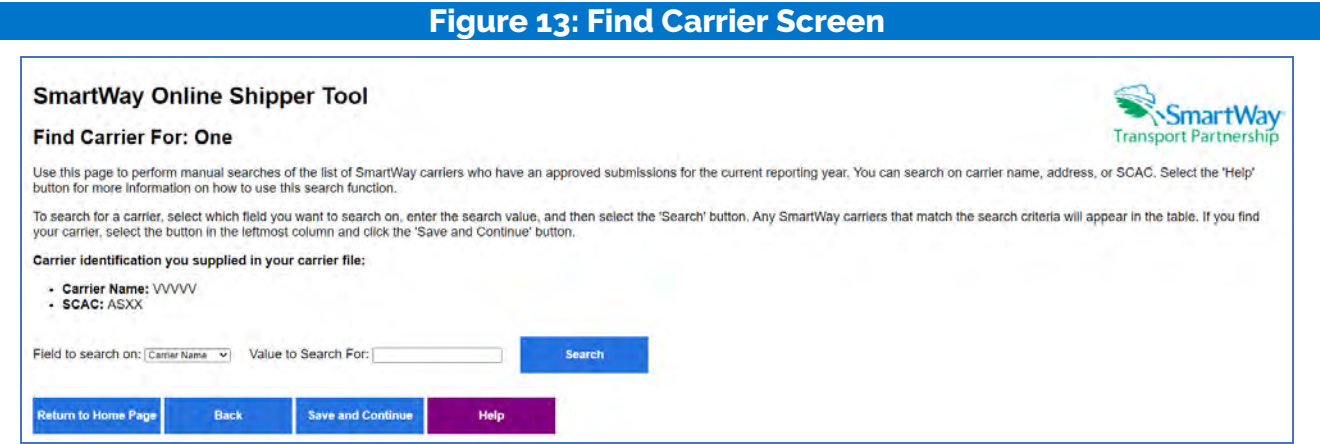

### <span id="page-21-1"></span>**Contact Non-Reporting Carriers Screen (Way 3, 4)**

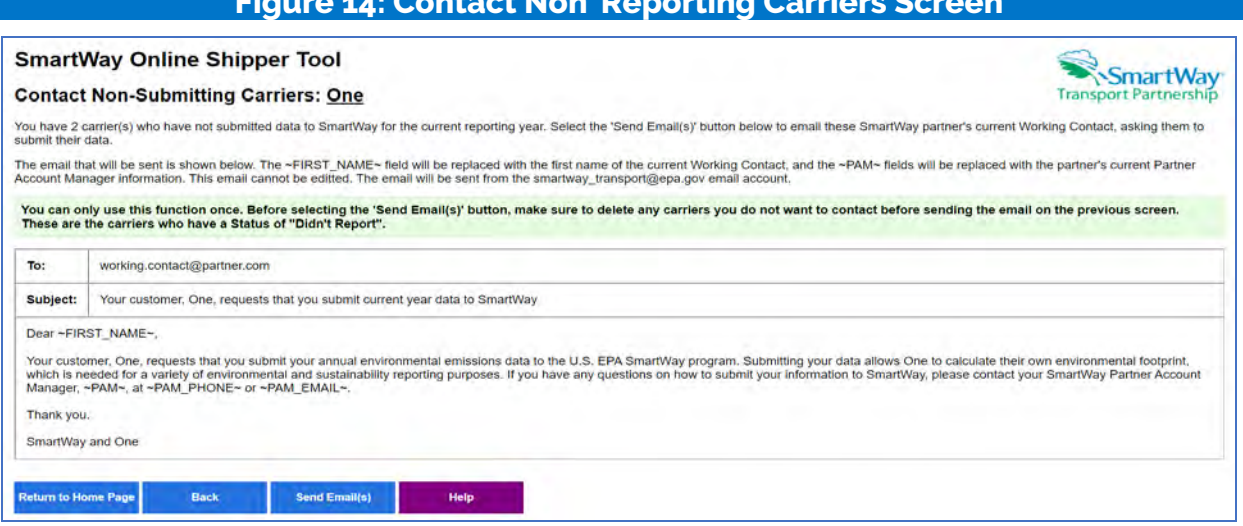

uwa 4.41 Cambaat Nam Damanting Camia

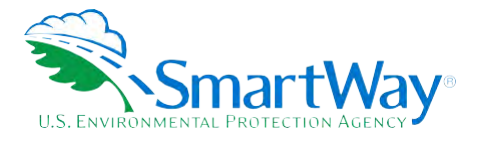

 **Users may also send standardized emails to encourage SmartWay carriers with a "Didn't Report" status (i.e., with tools that have not been received for the current data year) to complete their tools and submit their data. Users will be able to view the email in read-only form. The email will be sent to all carriers on the "Didn't Report" list that can be identified as SmartWay partners. Emails will be sent to the Working Contact on record if they have a valid email address. If there is an Executive Contact with a valid email address they will be cc'd on the email. Emails cannot be edited and can only be sent once.** 

<span id="page-22-0"></span> **Finalize Auto Populated Carriers Screen (Way 3, 4)** 

## **Figure 15: Finalize Auto Populated Carriers Screen**

# **SmartWay Online Shipper Tool**

## **Results of Finalizing Your Carriers: One**

The carriers you auto populated have been finalized.

- You had 1 carriers whose status was 'Current'. They have been finalized and are ready for use.
- You had 5 carriers whose status was 'Pending', 'Didn't Report', or 'Selection Needed'. They have been converted to be Non-SmartWay carriers.

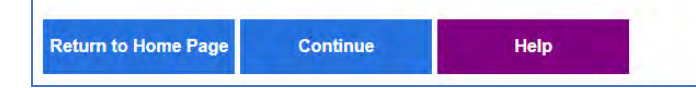

#### **This screen summarizes the final status of each of your auto populated carriers.**

#### **Finalize Imported Carriers Screen (Way 3, 4)**

<span id="page-22-1"></span>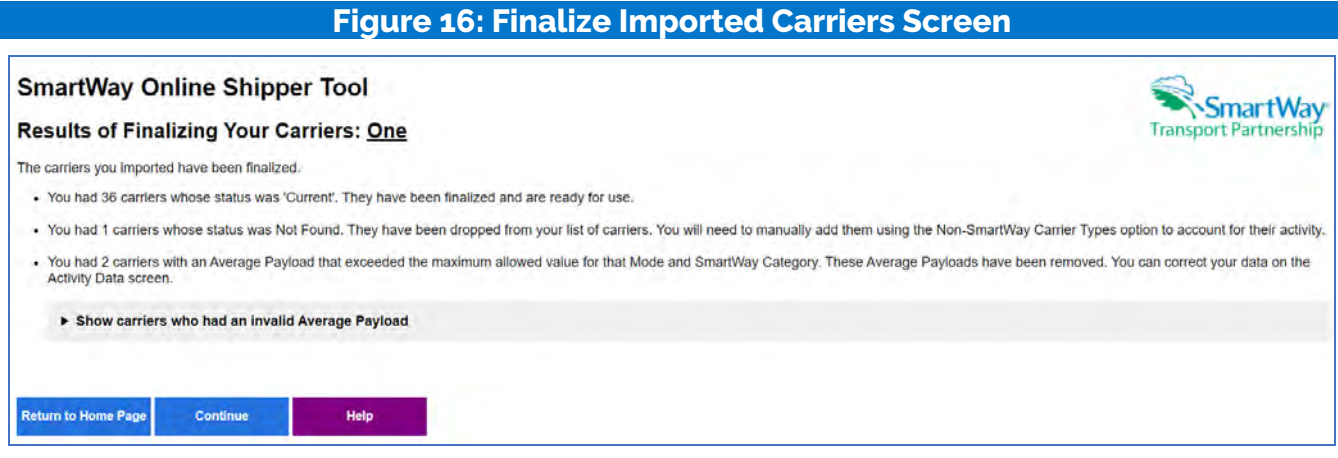

 **This screen summarizes the final status of each of your carriers, as well as a listing of invalid data entries and actions taken by the tool,** 

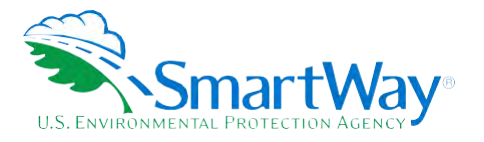

The tool aggregates rows by unique carrier/Available Activity Data combinations.<sup>4</sup> Any carriers that were not already identified as non-SmartWay carriers and that have a status of "Pending" or "Didn't Report" are assumed to be non-SmartWay carriers and will be assigned to the partner's SmartWay Category/Mode from last year. If these carriers have a mode and an Available Activity Data combination that has already been specified, the carrier will be merged with the existing non-SmartWay Carrier Types, with their miles and ton-miles added to the existing values, payload reweighted based on the Available Activity Data option, and the number of non-SmartWay carriers increased by one.

#### <span id="page-23-0"></span>View and Manually Select SmartWay Carriers Screen (Way 2, 3, 4)

### **Figure 17: View and Manually Select SmartWay Carriers Screen**

#### **SmartWay Online Shipper Tool**

#### View and Manually Select SmartWay Carriers: Shipper Company 1

SmartWay **Transport Partnership** 

The SmartWay partners on your list of current carriers are displayed below. If you would like to add one or more SmartWay Carriers, select the 'Add Carriers to my list' button. If there is a carrier in your list of carriers that you want to rer move, check the box in the left hand column and select the 'Delete Carrier(s)' button. You may select multiple checkboxes at a time, but the checkbox must be visible on the screen for the

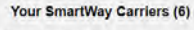

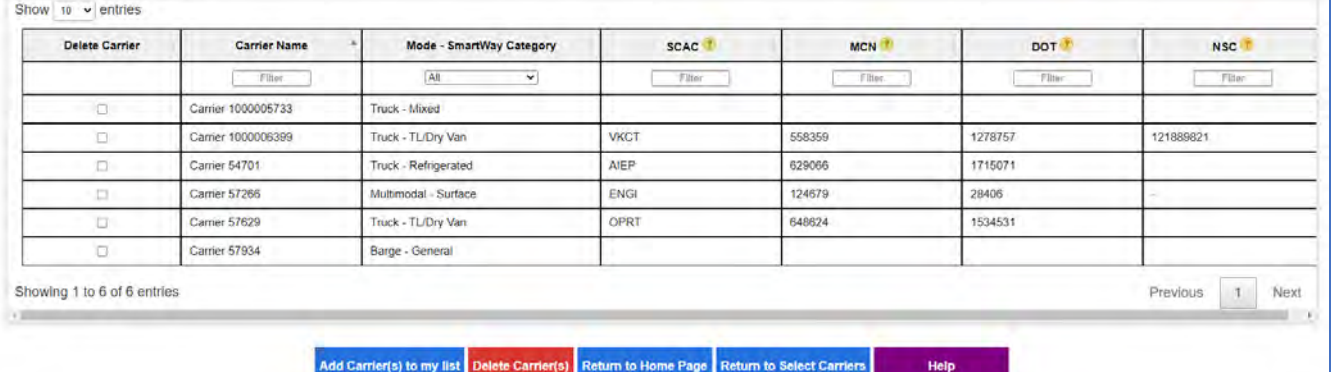

Use this page to view, filter and delete SmartWay carriers from your list as needed. You can specify one or more filters on the second row of the table. Select the Add Carrier(s) to my list button at the bottom of the screen to search for and select additional SmartWay carriers. If you wish to delete a carrier from your list, check the Delete Carrier box then click the Delete Carrier(s) button below, making sure the carrier to be deleted is visible on the current screen.

#### Add SmartWay Carriers Screen (Way 2, 3, 4)

Use this page to find and select SmartWay Partners using the filters and sort arrows in the column headers to narrow your search as needed. Check the Add Carrier box to the left to select specific carriers. When finished click the Add Carrier(s) to My List button to see your carriers.

<span id="page-23-1"></span><sup>4</sup> The tool will sum the entries for Ton-miles and Miles and calculate weighted average payload for identical carriers (same Carrier ID/exact Carrier Name and same Available Activity Data option). Data will not be aggregated across different subdivisions, however.

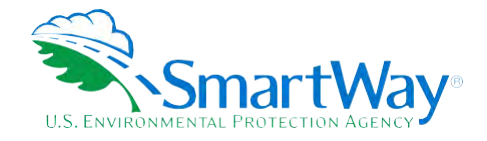

**SmartWay Transport Partnership** 

# **Figure 18: Add SmartWay Carriers to My List Screen**

#### <span id="page-24-0"></span>**SmartWay Online Shipper Tool**

#### Add Carrier(s) to my list: One

This page allows you to find and select carriers you use that are currently SmartWay Partners.

First use the filters and sorting arrows in the column headers below to narrow your search as needed. You may apply filters to multiple columns to quickly find your carriers. Once found, check the 'Add Carrier' box<br>for tha button is pushed.

#### **Available SmartWay Carriers:**

Show  $10 -$  entries

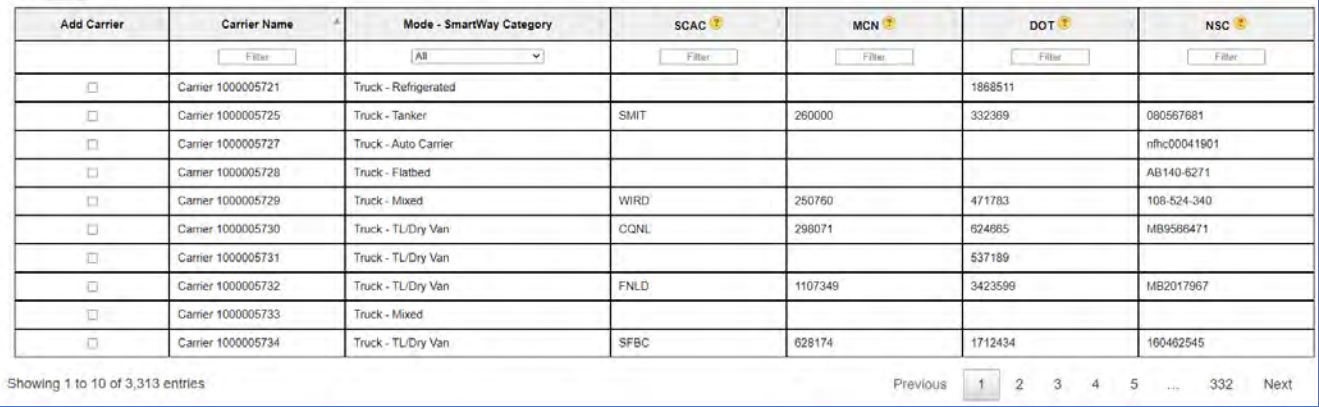

#### View and Manually Select Non-SmartWay Carrier Modes/Categories Screen (Way 2, 3, 4)

If you only use SmartWay carriers, select Option 1, the "I do not use any Non-SmartWay Carriers" box and click Confirm to proceed. (If you wish to enter Non-SmartWay carriers after selecting Option 1, uncheck the "I do not use Non-SmartWay Carriers box" and select Confirm.) Otherwise select the non-SmartWay carrier categories you use from the dropdown box on the left under Option 2. Then enter the number of non-SmartWay carriers for each category and click the Save Number of Carriers box. Remember to include any carriers with a final status of "Not Found". If you do not know the Category for one or more non-SmartWay carriers, select the Non-SmartWay Truck - General option. Click the **Return to Select Carriers box when finished.** 

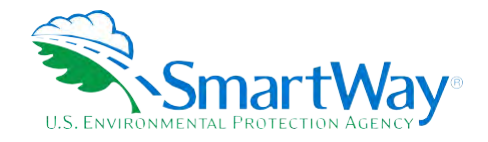

# <span id="page-25-0"></span>Figure 19: Manually Select Non SmartWay Carrier Modes/Categories Screen

#### **SmartWay Online Shipper Tool**

View and Manually Select Non-SmartWay Carrier Modes/Categories: Shipper Company 1

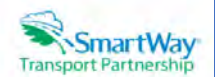

Option 2: If you use Non-SmartWay carriers, select the Non-SmartWay carrier types from the list below and then select the 'Add Selected Carrier Type' button. Then enter the number of Non-SmartWay carriers for<br>each type sel unknown

If a carrier type in the table does not have a 'Delete' checkbox, it is because it has been subdivided. You must delete all subdivisions for that carrier type before you can delete it.

<sup>\*</sup> Denotes a required field

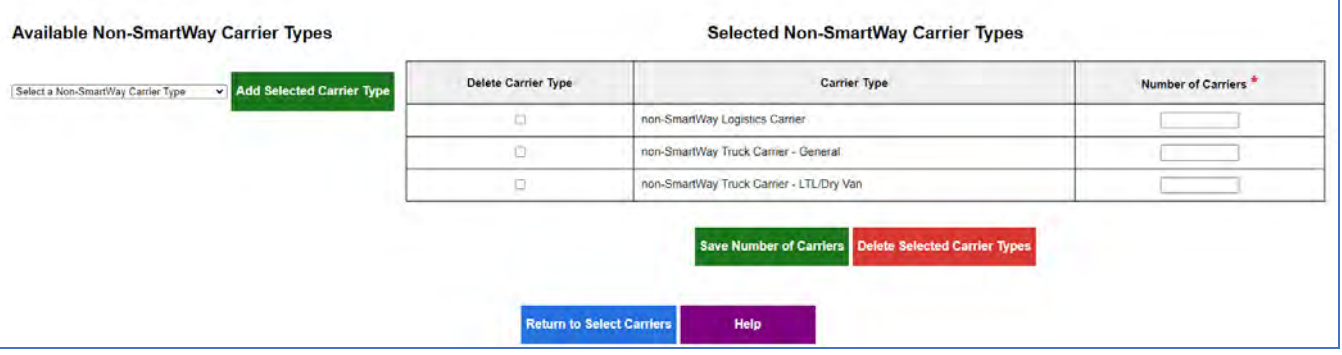

**Carrier Subdivision Status Screen (Way 4 Only)** 

Shippers having selected the Way 4 participation level with the subdivision option may subdivide their carrier activity using this screen. For example, you may subdivide a carrier's activity by inbound and outbound routes. However, making a single designation for a carrier (e.g., defining all activity as outbound) does not constitute a "subdivision".

The carriers you selected are listed on this screen. Carriers that have not been subdivided have a status of "Not Done". To view, add, modify, or remove a subdivision for a carrier, select the radio button in the first column and select the Subdivide button.

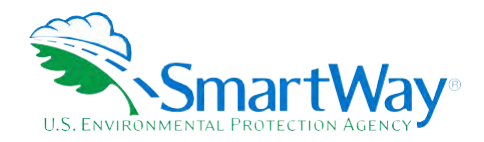

<span id="page-26-0"></span>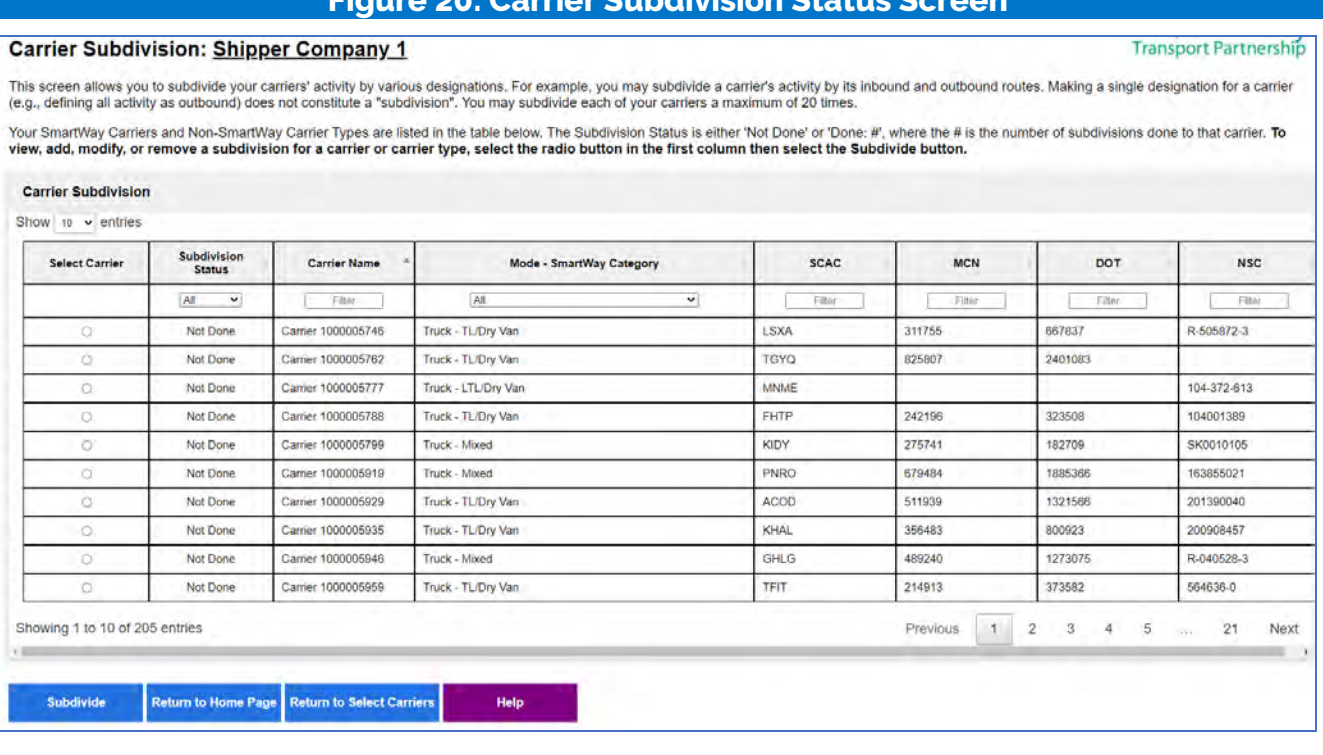

# wior Cubelivicion Ctotus C

Carrier Subdivision - Subdivide Carrier Screen (Way 4 Only)

Use this screen to enter your subdivision information. You can cancel the changes made on this screen and return to the main Carrier Subdivision screen by selecting the Cancel Subdivision button. You can remove all subdivisions for current carrier by selecting the Remove Subdivision button.

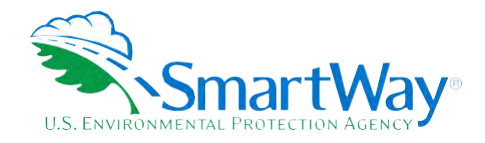

<span id="page-27-0"></span>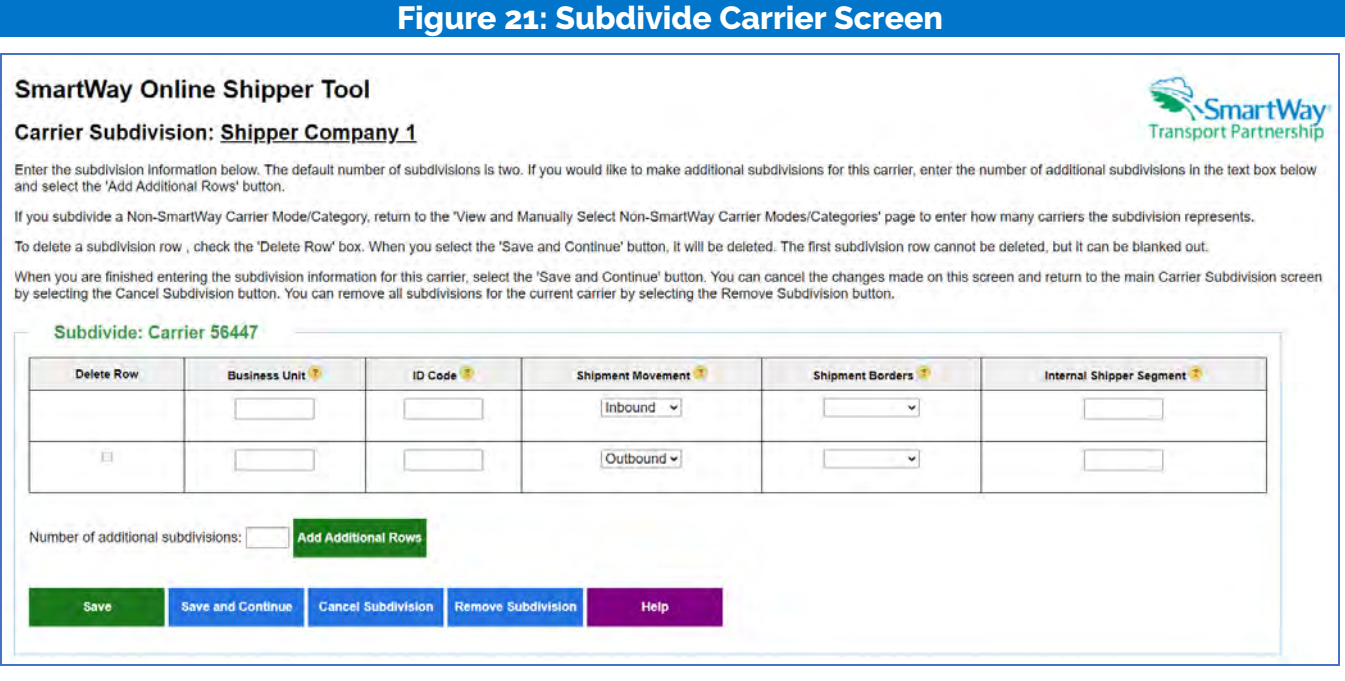

**Export Carriers Screen (Way 3, 4)** 

You may export carrier information to an Excel file for additional processing. Using Excel, you can enter or change Activity Data or merge the exported carrier information with data from your in-house shipping applications. There are two options for exporting carriers.

- 1. You may select the "Export All SmartWay and non-SmartWay Carriers" button to create and save an Excel file with a complete list of all current SmartWay Carriers and non-SmartWay Carrier Modes/Categories. You may then manipulate the file offline, deleting carriers you do not use, and entering activity data for your carriers. Once complete you may import the updated file back into this online Shipper tool.
- 2. You may export the list of carriers selected using the other online tool functions (Auto Populate, Import, and Manual Selection). Once you have created your list of carriers, you can use the "Export Selected Carriers" button to create and save an Excel containing these carriers.

See the Tools & Resources Web page for Detailed Instructions for Data Export and Import.

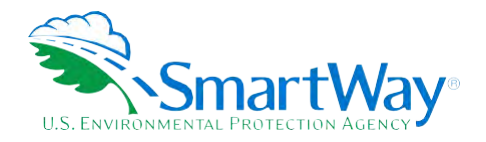

#### <span id="page-28-0"></span>**Figure 22: Export Carriers Screen SmartWay Online Shipper Tool** SmartWay **Export: One Transport Partnership** Select one of the following options to export carrier information to an Excel file for additional processing. Using Excel, you can enter or change activity data or merge the exported carrier information with data from your in-house shipping applications 1. Select the 'Export Selected Carriers' button to export an Excel file containing the list of carriers you selected using the other online tool functions (Auto Populate, Import, and Manual Selection). You may then manipulate the file offline and import the updated file back into this tool. 2. Select the 'Export All SmartWay and Non-SmartWay Carriers' button to create and save an Excel file with a complete list of all current SmartWay Carriers and Non-SmartWay Carriers Modes/Categories. You may then manipulate the file offline, delete carriers you do not use and enter activity data for your carriers. Once complete you may import the updated file back into this tool. Export Selected Carriers Export All SmartWay and Non-SmartWay Carriers Return to Home Page Return to Select Carriers Help

#### Identify Your Own Carriers Screen (Way 3, 4)

Specify which carriers you operated and controlled during the reporting year by checking the box in the left-hand column. This allows the tool to avoid double-counting when aggregating your company's Scope 3 emissions footprint, available in the Public Disclosure Report.

### **Figure 23: Identify Your Own Carrier Fleets**

<span id="page-28-1"></span>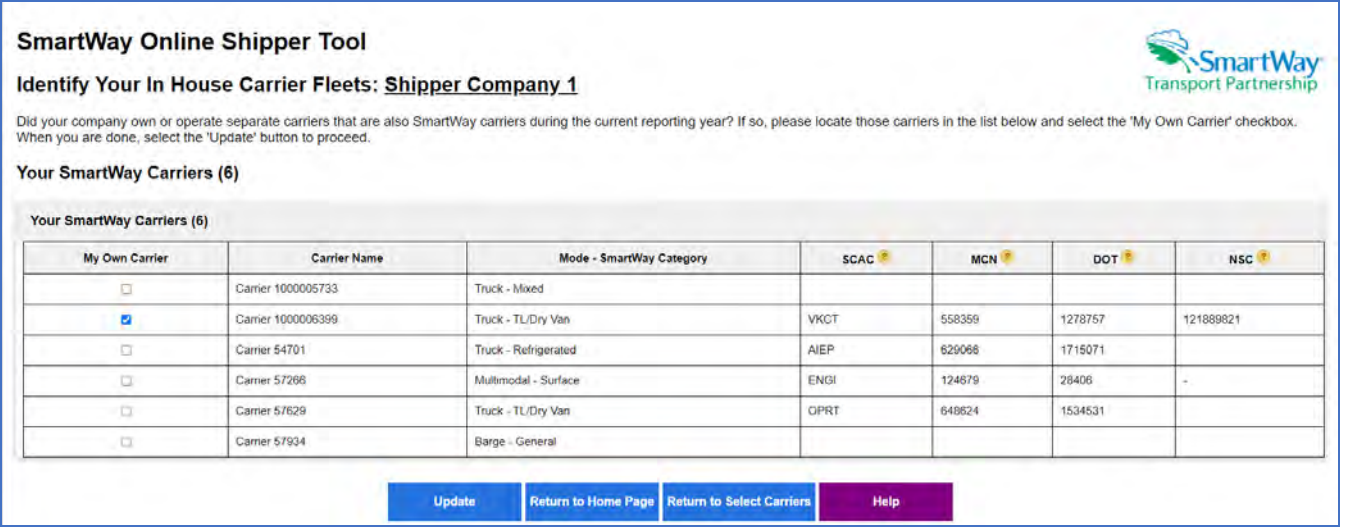

#### **Activity Screen (Way 3, 4)**

After identifying and selecting your SmartWay and Non-SmartWay carriers, proceed to the Activity screen where each of your selections will be listed along with their "Status". You may filter the list by status type using the 'Filter Method' dropdown menu and 'Submit' button on the right side of the screen.

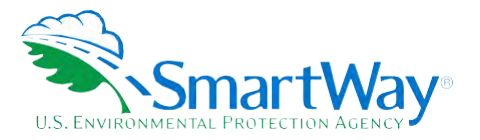

**Transport Partnership** 

Carriers that have a Status of 'Entered' have all their activity data entered and do not require further action, although their data may be revised by selecting the 'EDIT' link at the far right. Carriers that have a Status of 'Incomplete' do not have all their activity data entered and must be completed using the 'EDIT' link to continue. Clicking 'EDIT' allows you to enter the available activity data for the selected carrier (and carrier subdivision if applicable). For each "Incomplete" carrier record, choose an "Available Activity Data" option that reflects the information you have for that carrier. The preferred option is "Ton-Miles and Total Miles". Next, enter the data fields that are appropriate for the option you selected (ton-miles, total miles, and/or average payload in tons). The required fields will be activated (showing a data entry box). After entering the required information select the "Save" button at the far right to update table or select "Cancel" to delete the newly entered data.

#### **Figure 24: Activity Screen**

#### <span id="page-29-0"></span>**Activity Data: Shipper Company 1**

The SmartWay Carriers and Non-SmartWay Carrier Types you selected are shown below. You may filter your list by using the 'Fliter Method' dropdown list and 'Submit' button on the right side of the screen. The possible Statuses are

. INCOMPLETE: Carriers that do not have all of their activity data entered. Use the 'EDIT link on the right side of the row to finish entering the carrier's activity data. Carriers with a Status of 'Incomplete' must be upd

. ENTERED: Carriers that have all of their activity data entered. No action is needed for these rows but you can use the 'EDIT link to modify the activity data if needed.

You may only edit one row at a time. After you have finished editing a carrier row, select the 'Submit' button for that row to save your changes. If you start to edit a carrier row and change your mind, use the 'Cancel' button to exit the edit mode and restore the carrier's previous activity data

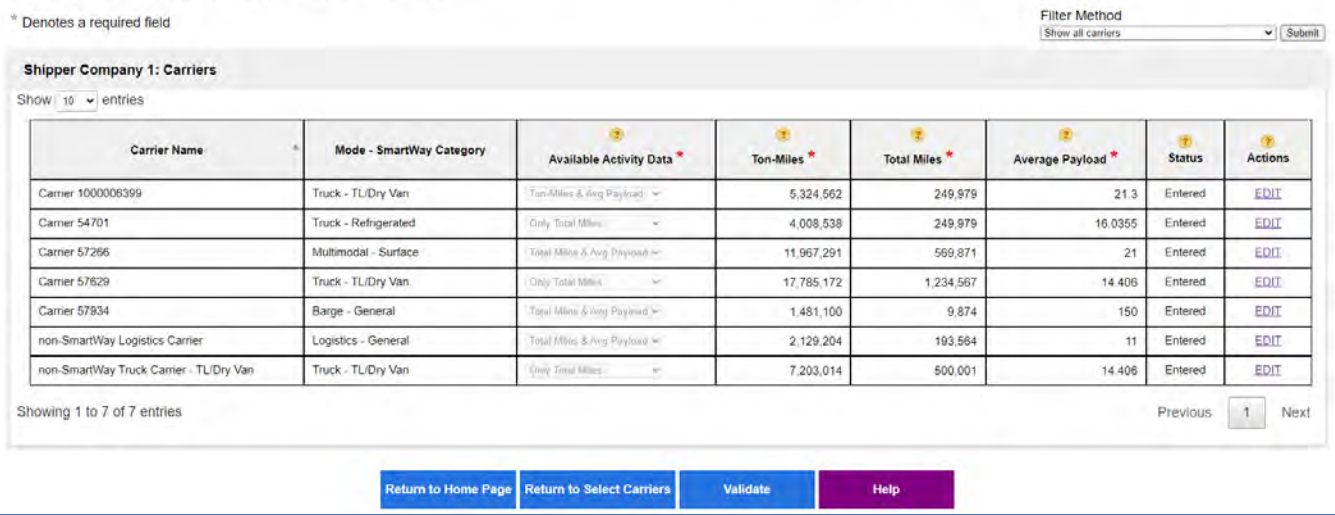

#### > Available Activity Data

The tool provides four calculation options based on your data availability. The preferred option is providing Ton-miles and Total miles. If you do not know total miles, then you may provide ton-miles and average payload, which will be combined to develop a mileage estimate. Alternatively, if you do not know ton-miles you may provide Total miles and average payload, which are combined to estimate tonmiles. If you know only miles, then you may select the "Miles Only" option. In this case the tool will use the default payload value for the carrier's SmartWay Category to estimate ton-miles. Although dependent on industry type and product mix, the Total Miles and Average Payload Option is generally preferred to the Miles Only Option in terms of data quality. Only truck carriers in SmartWay Categories

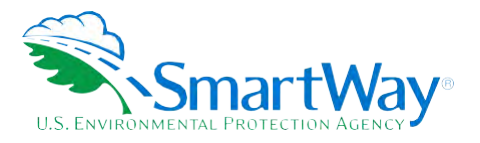

 **TL / Dry Van, Refrigerated, Flatbed, Tanker, Moving, Dray, Expedited, Mixed, Specialized, Heavy/Bulk, Auto Carrier, and General may select the Miles Only Option.** 

 **To produce the best carbon inventories, and provide for the best comparisons between carriers, companies should strive to collect both ton-mile and mile information, supported by strong database systems and quality assurance protocols. SmartWay may require companies to use this Option in the future. Companies may also want to start collecting and maintaining volumetric based information, as well as number of packages shipped via parcel delivery operations.** 

### **> Ton-Miles**

 **For the first and second Data Availability Options, enter the ton-miles hauled per year attributable to each carrier. A ton-mile is moving one ton one mile. DO NOT ESTIMATE TON-MILES BY SIMPLY MULTIPLYING TOTAL MILES BY TOTAL TONS – such a calculation effectively assumes your entire tonnage is transported on EACH AND EVERY truck and will clearly overstate your ton-miles.** 

 **example, logistics company systems are set up to specifically associate a payload with the mileage traveled on each trip by carrier and are then summed at the end of the year. If such information is not Many companies track their ton-miles and can report them directly without further calculation. For available, there are two ways to calculate ton-miles:** 

 **1) Companies can determine the average payload per carrier, multiply that by the total miles per carrier, and sum the results for all carriers for the reporting year; or** 

 **(total miles per carrier x total tons per carrier)** 

2) Set Ton-miles per carrier **end and the set of the Ton-miles per carrier** 

 **total # of trips per carrier** 

# **NOTE: Empty miles are not included in the ton-mile calculation, but the fuel used to move empty miles are included in the overall g/ton-mile calculations.**

 **To check your estimate, divide ton-miles by miles. The result is your fleet-average payload. If this number is not reasonable, please check your calculations.** 

#### **> Miles**

 **For the first and third Data Availability options, enter the total miles hauled by each carrier. For the fourth Data Availability option just enter the total miles hauled. For rail carriers, enter railcar miles (not train miles). For barge carriers, enter barge-miles travelled (not tug-miles).** 

#### **> Average Payload**

 **Enter the average payload for the carrier in tons representing the average cargo weight per loaded trip. This is required for the second and third Data Availability options. Estimates should include palette and packaging weight.** 

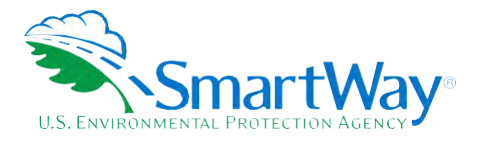

#### > Carrier Status

Carriers have two status conditions. Carriers with a "Confirm" status have a complete set of activity data, although their data may be revised by selecting EDIT. Carriers with an "Incomplete" status have missing information and must be entered by selecting the EDIT link to proceed.

#### > Actions

Upon selecting EDIT, users can modify the Available Activity Data category, as well as the Ton-mile, Total mile, and/or average payload values for the carrier. Select the "Save" button to save updates or select the Cancel button to keep the current values.

Once all "Incomplete" entries have been addressed and all Statuses read "Entered", select the Validate button to check for data quality issues.

#### Data Quality Check Screen (Way 3, 4)

After resolving any data entry mistakes and annotating explanations for Red or Yellow messages, proceed to the Data Quality Validation screen. Select the gray bars to expand the sections on the screen, each of which summarizes potential inaccuracies with your data. Review each section carefully. If necessary, use the Back button to return to the Activity screen and revise your entries. Otherwise, you may check the "My data is correct" box at the bottom of each section to proceed.

Note: the example screen below shows all five possible validation categories. If a user's data meets none of these conditions, this page will not appear. Otherwise, the specific validation flags are shown as appropriate.

<span id="page-31-0"></span>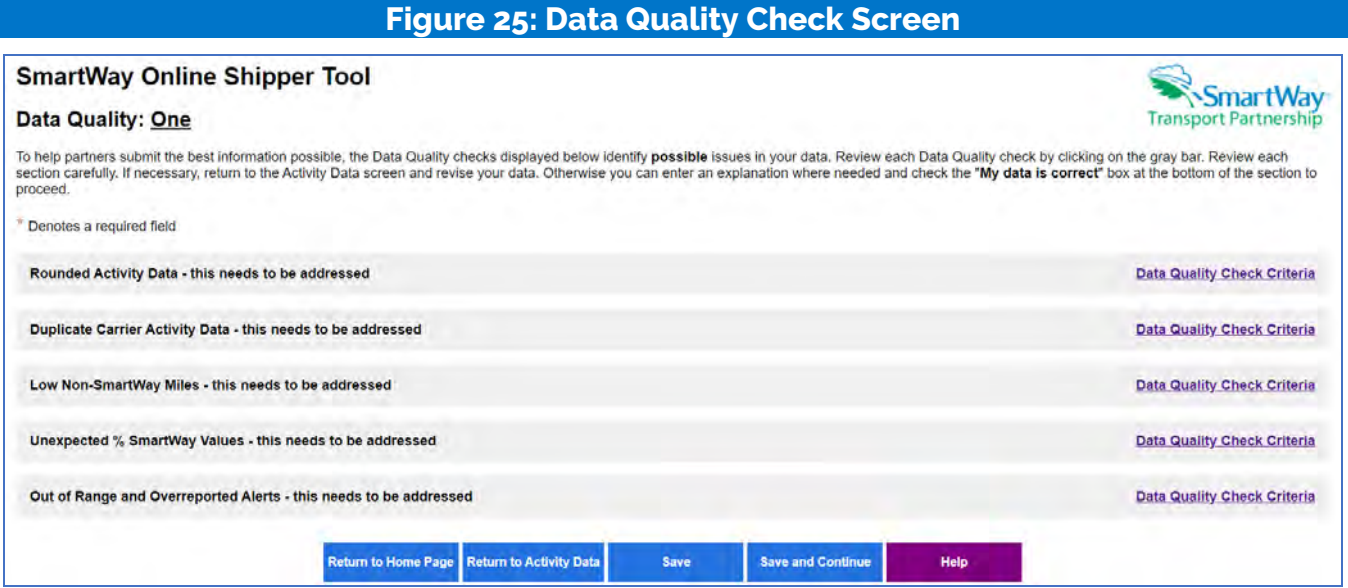

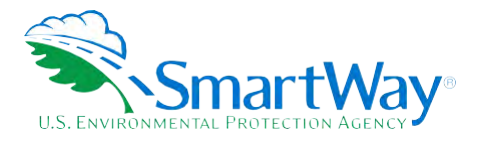

#### **Rounded Activity Data**

This table lists carriers with miles and/or ton-miles values ending in "000". If this data is correct, check the "My data is correct" box at the bottom of the section to proceed, otherwise reenter the data as necessary.

<span id="page-32-0"></span>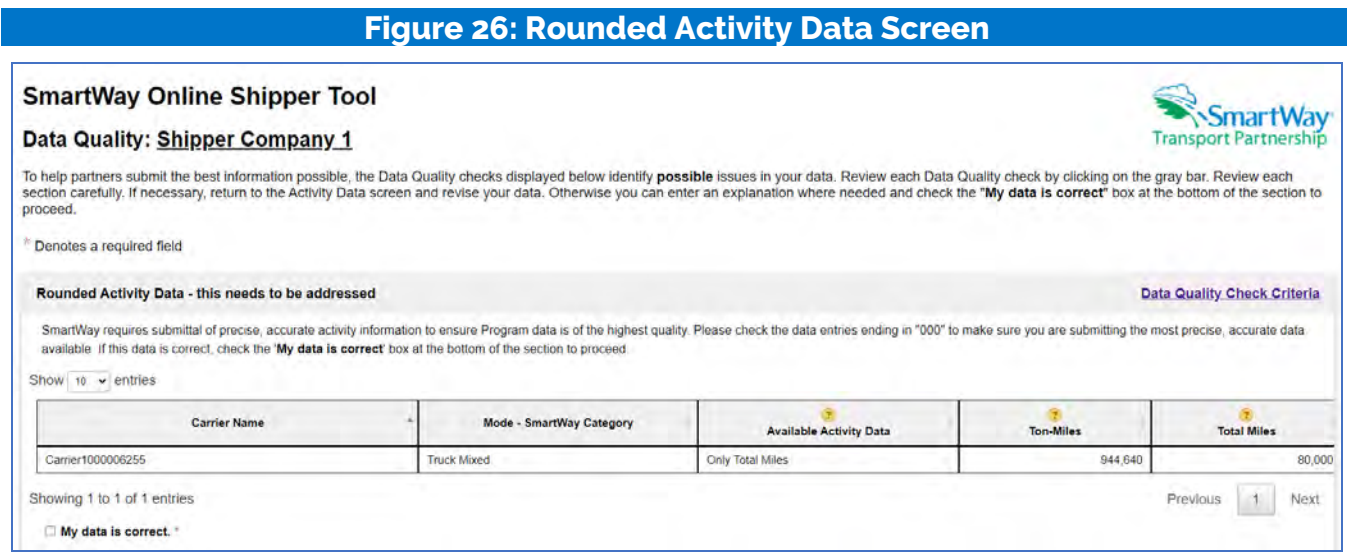

### **Duplicate Carrier Activity Data Flag**

If 5 or more of your carriers out of every 100 have precisely the same value entered for miles and/or ton-miles, they will be flagged in this table. If this data is correct, check the "My data is correct" box at the bottom of the section to proceed, otherwise reenter your data as needed.

# **Figure 27: Duplicate Carrier Activity Data Flags**

<span id="page-32-1"></span>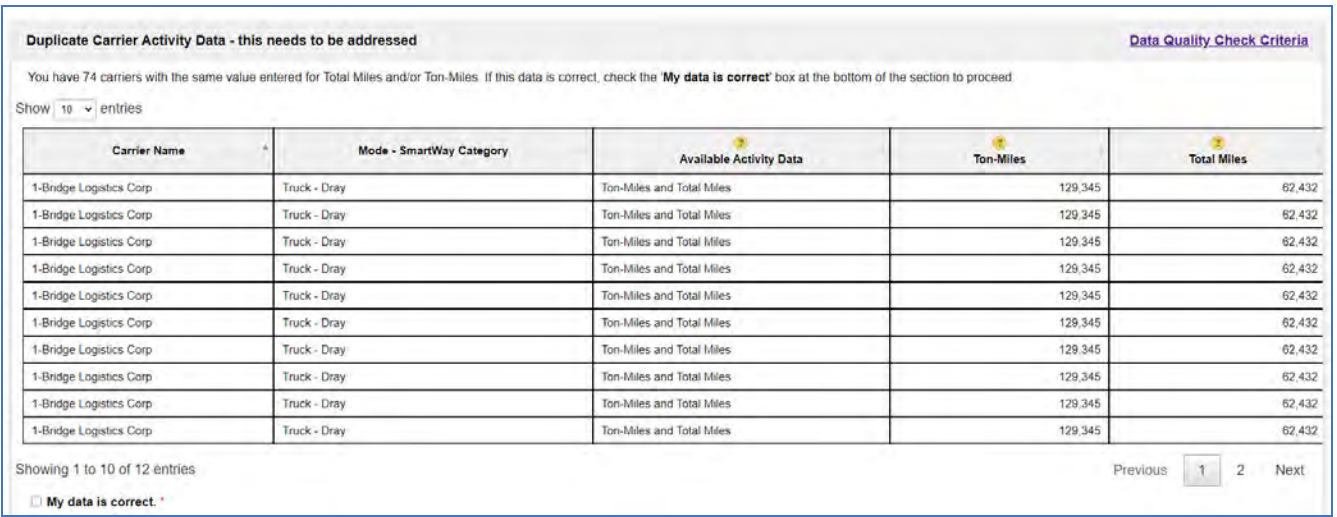

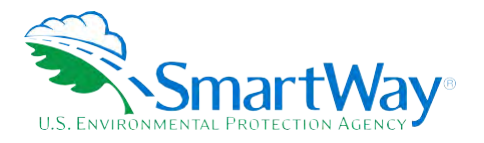

**Low Non-SmartWay Miles Flag** 

This table presents any non-SmartWay Carrier Types with unusually low mileage. If the mileage is correct, the user can enter an optional explanation. If the mileage is below the absolute minimum, users will need to adjust their activity data or remove the non-SmartWay carrier type.

# **Figure 28: Low Non SmartWay Miles Flag**

<span id="page-33-0"></span>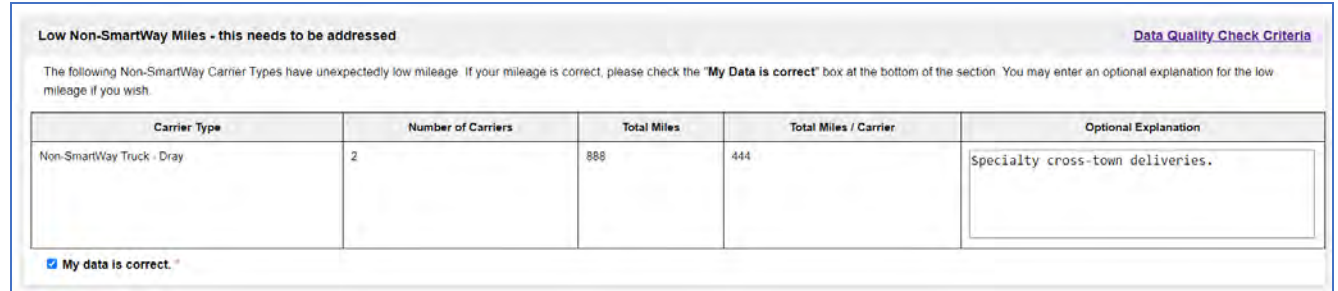

#### **Unexpected % SmartWay Value Flag**

This table presents any % SmartWay values that are outside of expected ranges. Please review your data and correct as necessary. If your data is correct, please enter an explanation if required.

<span id="page-33-1"></span>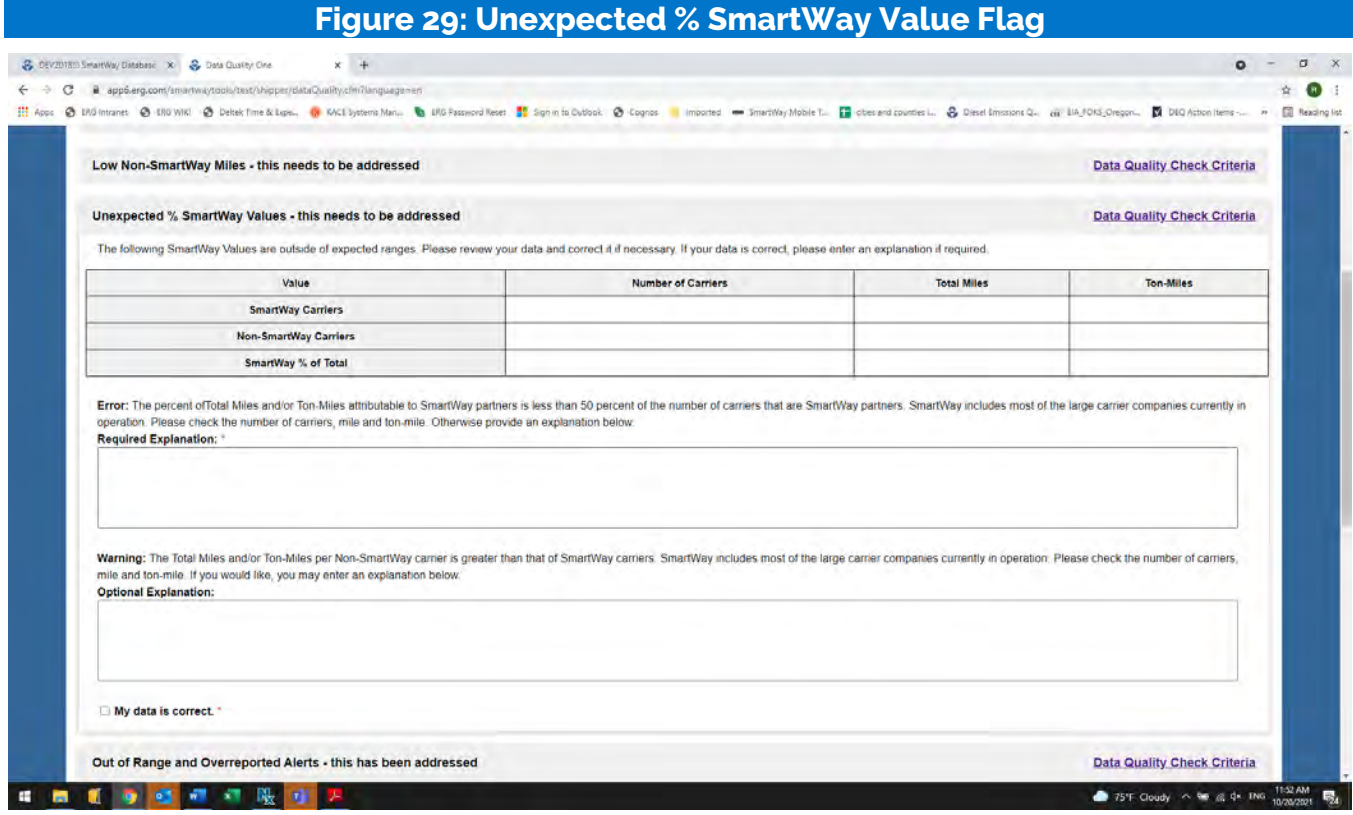

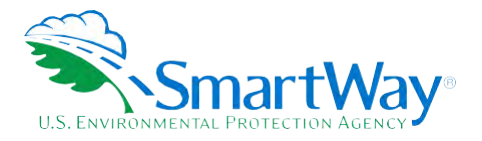

#### Out of Range and Overreported Alerts

This section flags two possible issues for attention. First the tool checks your payload data to ensure it falls within expected ranges. If payload estimates do not fall within the expected range, Red and/or Yellow alerts will be displayed for those carriers. A red alert indicates data is significantly higher/lower than the industry average, while a yellow alert indicates the value is somewhat higher/lower than the industry average. Absolute errors, indicating a value that is not possible are also flagged and must be revised using the "EDIT" link in the Corrections column then clicking the Save button in the same column before proceeding. (If you do not wish to modify your entries select Cancel instead of Save.) Red alerts must also be addressed by correcting them using the 'EDIT' link, or by entering an explanation as to why the data is correct at the bottom of the table. You may also enter explanations for any yellow messages, although this is optional. Further details regarding payload validation are provided in Appendix B.

This table also presents any carrier activity levels that are notably higher than the annual totals reported by the carriers themselves. "Overreported" alerts are issued if the shipper's reported carrier activity exceeds the total reported by the carrier by more than 10%. Either revise the mile and/or tonmile values entered for carriers with Overreported alerts using the EDIT and SAVE buttons or simply check the My Data is correct box at the bottom to proceed.

<span id="page-34-0"></span>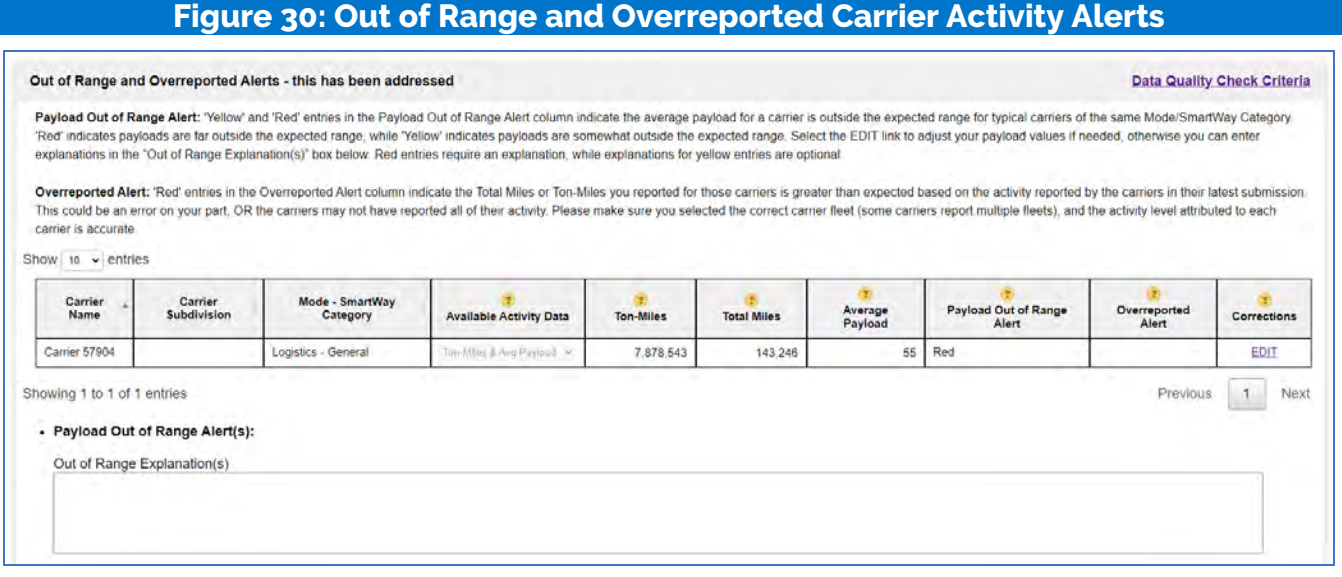

After reviewing and addressing any potential data quality issues, proceed to the % SmartWay screen.

#### % SmartWay Value Screen - Way 2 Screen

This screen allows the user to enter their % SmartWay values for each of their carriers. First specify the basis for allocating your activity across carriers - % Spent, % Weight, % Packages, or other custom metric. (If you select a custom metric, you must provide further details regarding calculation methods.) Then specify the Data Source used to develop your activity estimates. Finally, enter the associated

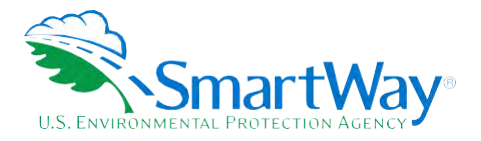

percent values for each carrier in the right-hand column of the table and select the Calculate button. Values must sum to 100%. After data entry your fleet totals will be displayed in a table at the bottom of the screen. When done select Save and Continue.

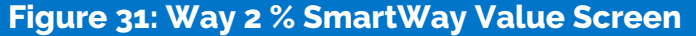

<span id="page-35-0"></span>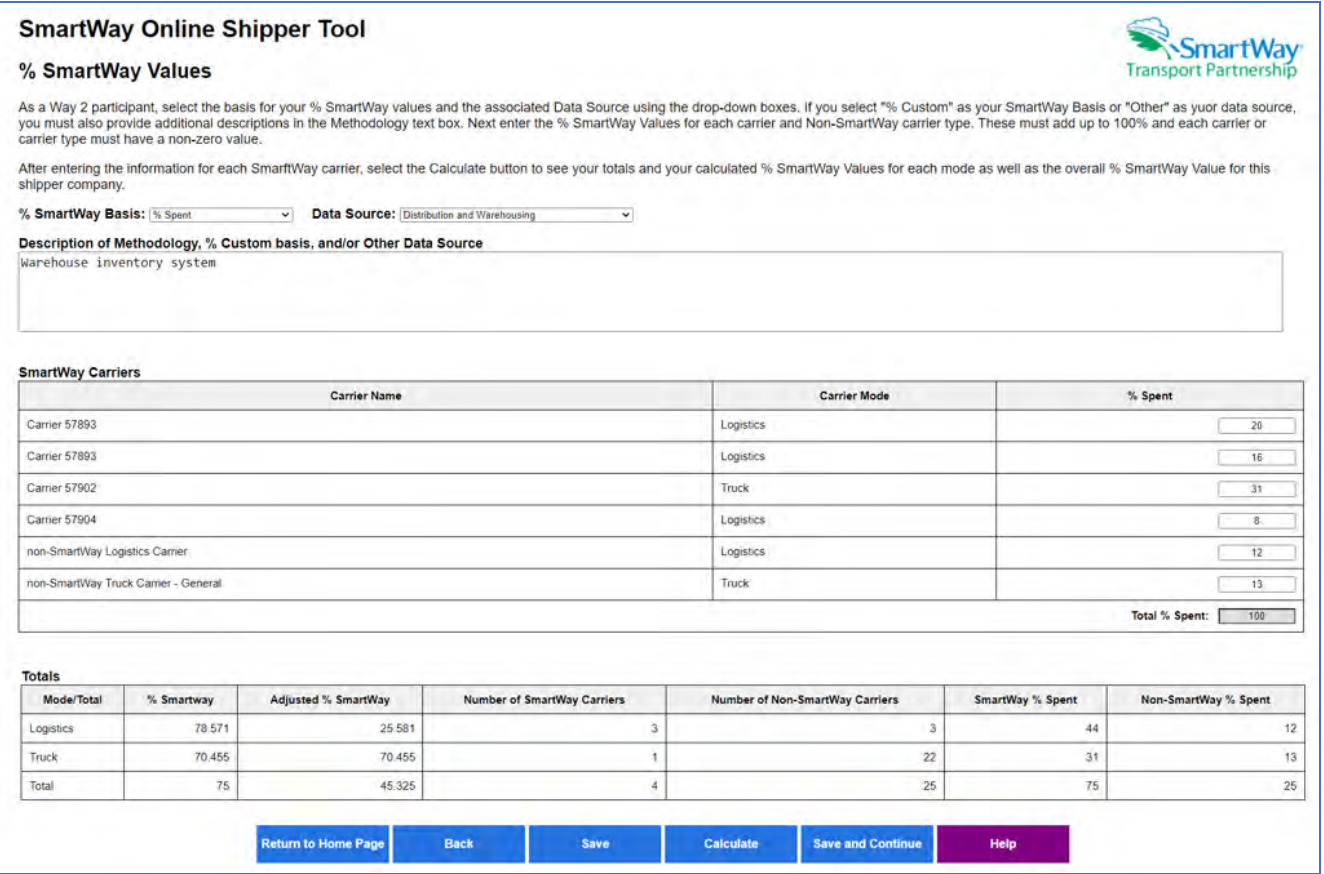

### % SmartWay Value - Way 3 and 4 Screen

This screen displays the % SmartWay Values by mode for shipper companies participating at the Way 3 or 4 level. All percentages are calculated on a ton-mile basis. Separate tables are provided for your overall shipper company operations, as well as breakouts for each carrier selected (or for each carrier subdivision if applicable) by mode. Select the gray bars to expand and hide each table.

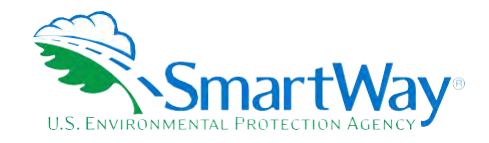

<span id="page-36-1"></span>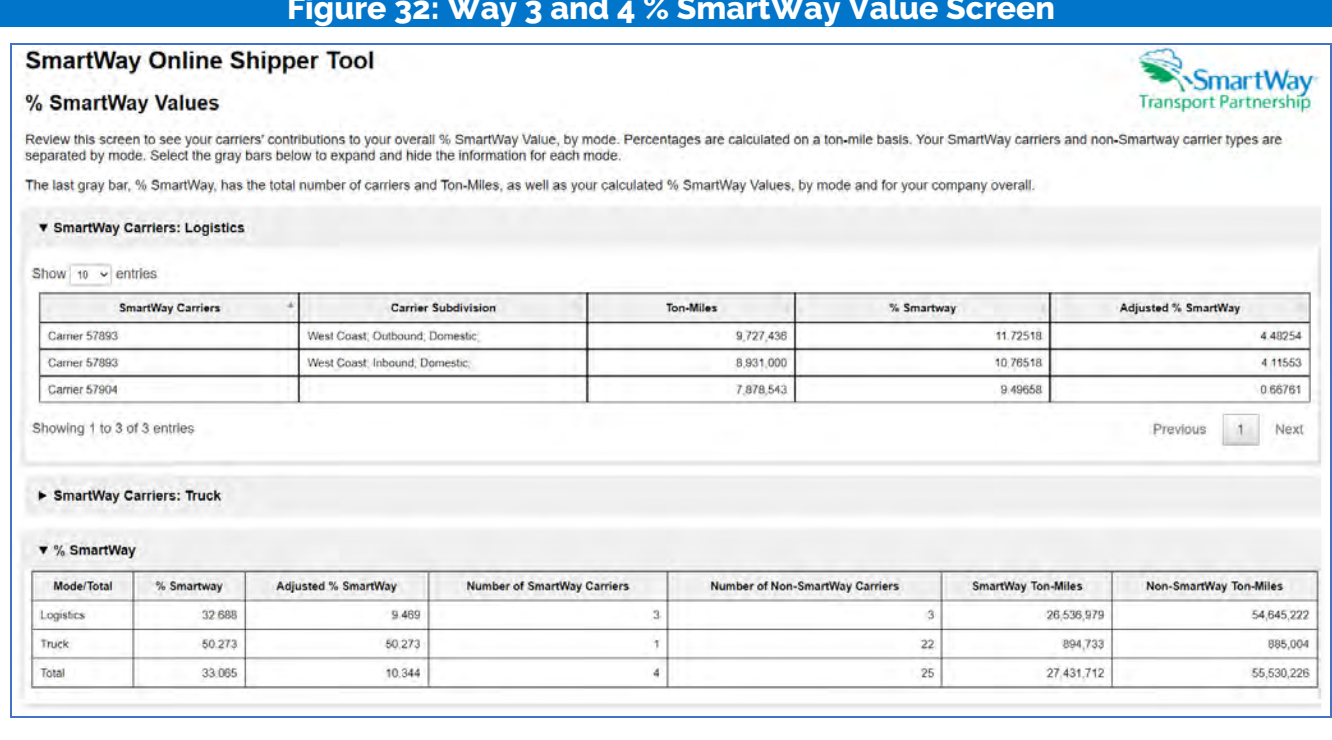

Adjusted % SmartWay Value: The SmartWay Carrier breakout for Logistics includes an additional column for "Adjusted %SmartWay" values. The adjusted value reflects the % SmartWay score for each logistics company hired by the shipper accounting for the portion of activity the logistics company allocates to other SmartWay carriers.<sup>5</sup> If logistics companies are used, Adjusted % SmartWay values are also displayed in the "%SmartWay" summary table at the bottom of the screen.

# <span id="page-36-0"></span>**WAY 4 ADDITIONAL REQUIREMENTS**

#### **Mileage and Weight Improvements Screen (Way 4 Only)**

After reviewing company % SmartWay Values, Way 4 participants may proceed to the Mile/Weight Improvements Screen (if selected on the Participation Level screen). On this screen you can input information that will allow you to determine emission savings based on eliminating mileage or weight from your transportation network. These savings may be based on past actions that reduced miles or weight from your system, or you may use this screen for future scenario planning to reduce emissions. List at least one strategy to take miles or weight out of your freight network. Only strategies that you have implemented during the past year count as the Way 4 requirement, and for SmartWay Award credit. Prospective What-if scenarios are for your planning purposes only.

<span id="page-36-2"></span><sup>5</sup> At this time SmartWay logistics partners are assigned full credit when calculating a shipper's % SmartWay value, regardless of the amount of business logistics partners do with SmartWay carriers. SmartWay may adopt the adjusted SmartWay value for scoring purposes in the future, but as of now the adjusted values are for information purposes only.

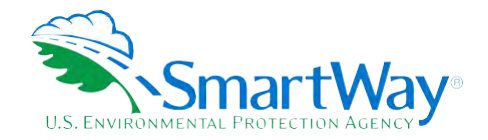

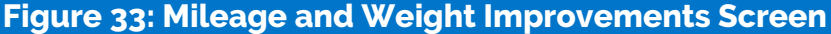

#### <span id="page-37-0"></span>**SmartWay Online Shipper Tool**

#### Mileage & Weight Improvements: One

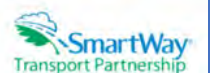

On this screen you can input information that will allow you to determine emission savings based on eliminating mileage or weight from your transportation network. These savings may either be based on past actions that reduced mileage or weight from your system, or you may use this screen for future scenario planning to reduce emissions. Begin by isting at least one strategy to take mileage or weight from your system, or you purposes only.

To characterize a mileage or weight reduction strategy first specify a time frame, enter a descriptive name, select a category and activity. Then enter your percent improvement estimates for each mode used, and<br>provide a d

Once an Improvement has been saved, it can be viewed or removed by selecting the associated gray bar. The table at the bottom of the screen will summarize the net emissions impacts for all improvements.

When you are done, select 'Continue' to proceed to the next screen.

The emission reductions have been calculated are are displayed below.

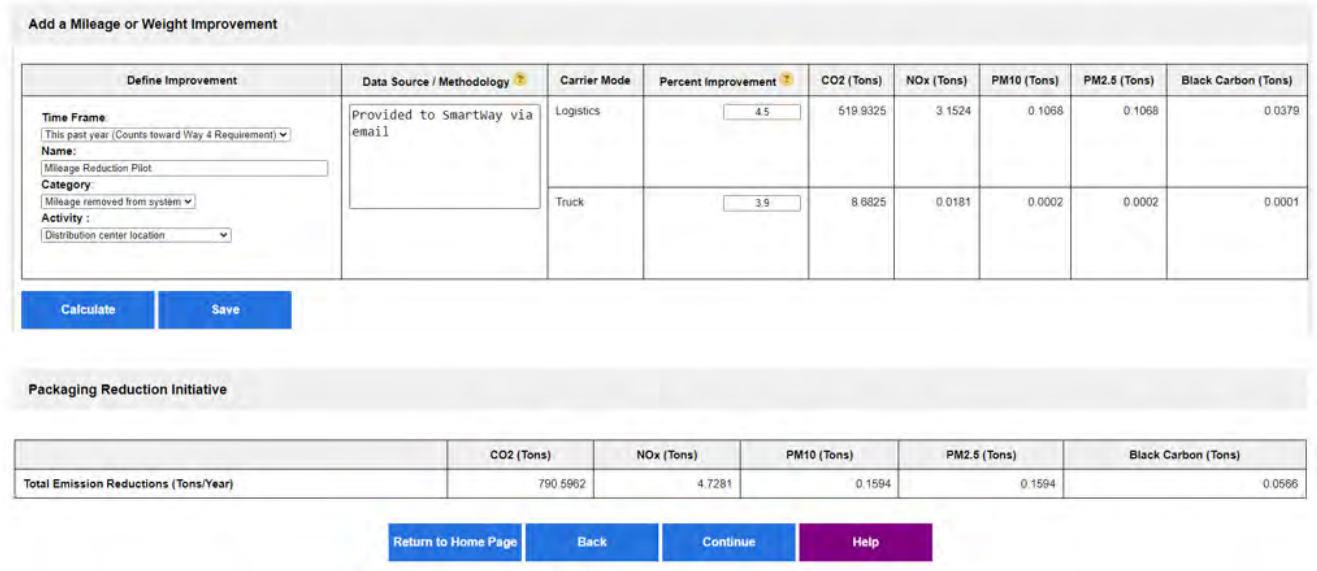

To characterize a mileage or weight reduction Improvement, go to the section under the Add a Mileage or Weight Improvement gray bar to select a time frame, enter a descriptive name, select a general category and specific activity, and provide a short description of your data sources and estimation methods. Next enter your best estimates for percent reductions for each mode. Then click the "Calculate" button to see the corresponding emission reductions in tons per year by mode. If satisfied with your inputs, select the "Save" button. You may repeat this process as multiple times to characterize different strategies. The table at the bottom of the screen will display a running total of the emission reductions for all saved strategies.

NOTE: If, after saving your improvement strategy details, you revise your company's activityrelated inputs in a way that changes your emissions footprint, you must return to this screen and Update and Save your improvements to properly update the emissions savings.

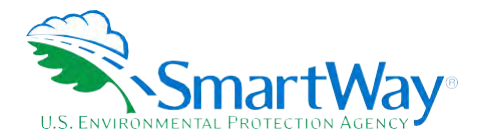

#### **Modal Shift Screen (Way 4 Only)**

Way 4 participants may also complete the Modal Shift Screen if selected on the Participation Level screen. The Modal Shift screen allows you to estimate retrospective or prospective emission savings from modal shifts. Different emission factors are available based on the carrier modes selected. In some cases, the emission factor can be based on your own carrier fleet mix; for others, only a modal default will be available, or you may supply your own emission factors. Only strategies you have implemented in the past year will count as a Way 4 requirement and receive credit for potential SmartWay Awards. Prospective What-if scenarios are for your planning purposes only.

# **Figure 34: Modal Shift Screen**

# <span id="page-38-0"></span>**SmartWay Online Shipper Tool Modal Shifts Impacts: One**

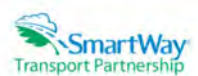

This screen allows you to estimate retrospective or prospective emission savings from modal shifts. Different emission factors are available based on the carrier modes selected. In some cases, the emission factor can be based on your own carrier fleet mix; for others, only a modal default will be available, or you may supply your own emission factors. Select the Add Modal Shift button to specify the freight modes involved, emission

Only modal shifts you have actually implemented in the past year - This past year (Counts toward Way 4 Requirement) - will receive credit for a potential SmartWay Award. What-if scenarios (prospective) are for vour planning purposes only.

The emission reductions have been calculated are are displayed below.

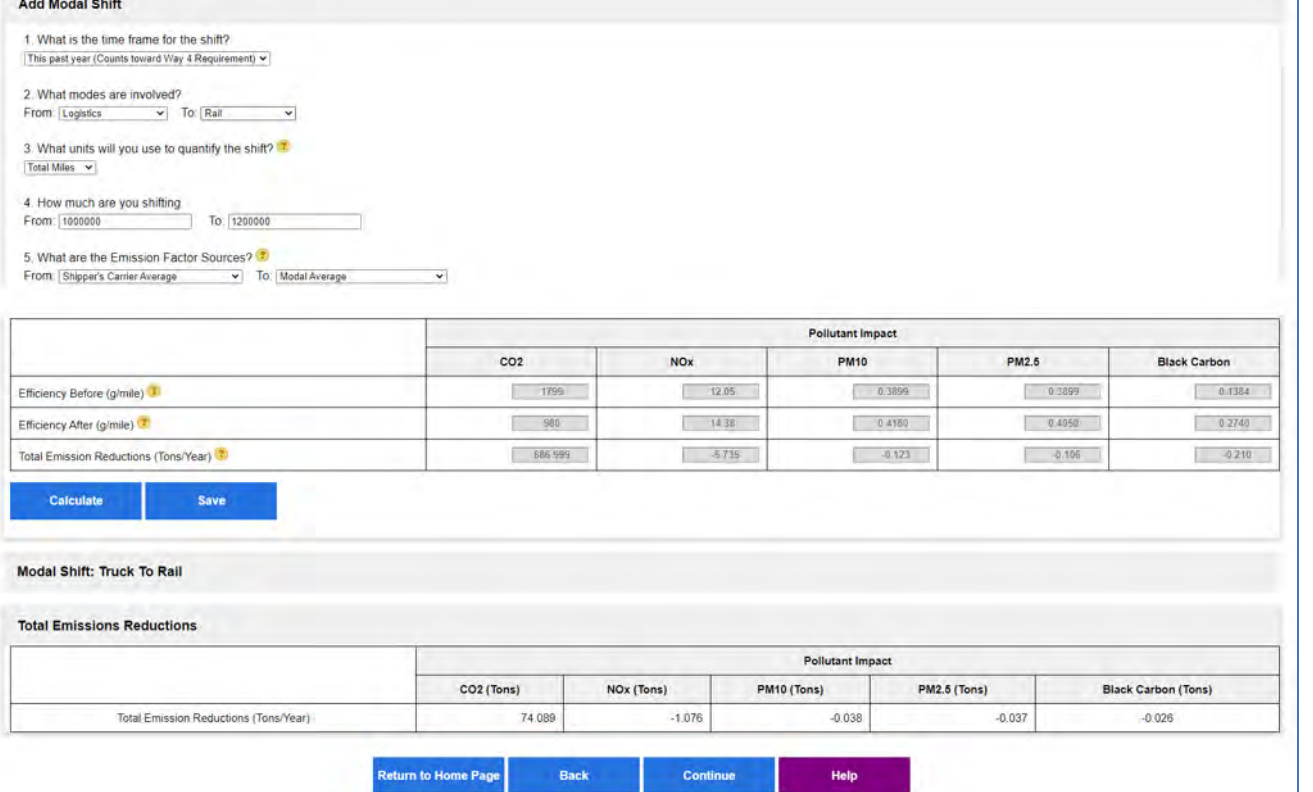

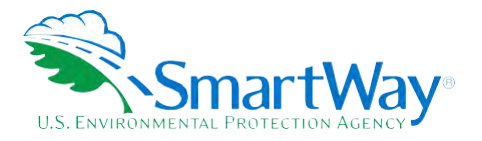

 **Go to the section under the Add Modal Shift gray bar then specify the time frame and the freight modes involved ("From" and "To" modes). The "From" modes listed only include those modes you specified in your carrier list. Next select your preferred units for reporting activity (miles or ton-miles), the amount of activity shifted ("From" and "To"), and the source of the emission factors used to calculate the mode shift impacts (Shipper Carrier Average, Modal Average, and User Input). Then click the "Calculate" button to see the corresponding emission reductions in tons per year. If satisfied with your inputs, select the "Save" button. You may repeat this process as multiple times to characterize different mode shifts. The table at the bottom of the screen will display a running total of the emission reductions for all saved shifts.** 

 **NOTE: If, after saving your modal shift details, you revise your company's activity-related inputs in a way that changes your emissions footprint, you must return to this screen and Update and Save your Modal Shifts to properly update the emissions savings.** 

# <span id="page-39-0"></span>**STEP 6: REVIEW YOUR INFORMATION (WAY 2, 3, 4)**

 **Before submitting your data to SmartWay you must review multiple reports to ensure the accuracy and completeness of your entries. The list of available reports will vary depending on your company's Participation Level (Way 2, 3, or 4), use of logistics providers, and Way 4 analyses performed. Select each report by clicking on the name. A Shipper Company dropdown menu will appear at the top of these reports for submissions that have more than one Shipper Company.** 

 **NOTE: To PRINT a report, right click with your mouse and select PRINT, then choose where to save the file: save as a pdf file or select your local printer. To COPY a table in a Report to a spreadsheet, use your mouse, highlight the report table, right click your mouse, select COPY, open Excel and Paste into a worksheet.** 

- 1. **Company Report - This report summarizes how you characterized your company and your overall emissions performance, and % SmartWay results. Please make sure your NAICS codes are appropriate, and your description of Data Sources are accurate and complete.**
- 2. **Carrier Activity Report (Way 3, 4) - This report presents the data availability selection and activity levels specified for each carrier as well as their associated % SmartWay Values.**
- 3. **Carrier Report (Way 2) This report presents your description of how you determined your custom % SmartWay estimates for each carrier (if applicable) and each carrier's % contribution to your overall % SmartWay Value Please review to see if your data matches your expectations. If not, you may need to re-evaluate how you estimate your % SmartWay contribution from each carrier.**
- 4. **Out of Range and Overreported Alerts Report (Way 3, 4) - This report summarizes 1) carrier payload values that fall outside of expected ranges and associated explanations, and 2) carrier- specific mile or ton-mile values that exceed the totals reported for that carrier.**
- 5. **Emissions by Carrier Report (Way 3, 4) This report shows the performance metrics (g/mile and g/ton-mile) by pollutant for each carrier, as well as total emissions (in tons), sorted by SmartWay Truck Category and mode.** 
	- 6. **Emissions by Mode Report (Way 3, 4) This report shows the performance metrics (g/mile and g/ton-mile) as well as total emissions (in tons) by pollutant aggregated by carrier mode.**

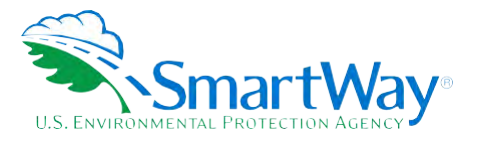

- 7. **Business Unit Ton-Miles by Mode Report (Way 3 and 4 shippers using logistics services) - This report shows the percentage of ton-miles by mode for each logistics business unit used by the shipper company.**
- 8. **Public Disclosure Report (Way 3, 4) - This report summarizes your emission results in a format common to other carbon reporting systems, such as the Greenhouse Gas Reporting System.**
- 9. **Carrier Subdivision Report (Way 4) - This report shows presents the data availability selection and activity levels for each subdivision. Only available if shipper selected this analysis option.**
- 10. **Mileage and Weight Improvements Report (Way 4) - This report summarizes the emissions impacts associated with mileage/weight improvements defined by Way 4 participants. Only available if shipper selected this analysis option.**
- 11. **Modal Shift Report (Way 4) - This report summarizes the emissions impacts associated with modal shifts defined by Way 4 participants. Only available if shipper selected this analysis option.**

 **Closely review each report then select Return to the Home Page to proceed.** 

# <span id="page-40-0"></span>**STEP 7: COMPARE THIS YEAR'S WITH LAST YEAR'S SUBMISSION (WAY 2, 3, 4)**

 **This screen provides a side-by-side comparison of the data entered for the current reporting year with that for the prior reporting year (if you had an approved submission). Changes in identification fields such as contact names, phone numbers, NAICS, etc. are flagged with an "X". Percentage changes in activity levels and % SmartWay Values are also shown. Annual differences in activity characteristics (e.g., total miles) greater than 20% are flagged by a "Big Change!" alert, an explanation must be provided in the text box at the bottom of the screen.** 

 **After reviewing you may return to prior screens to revise your fleet inputs if needed.** 

 **After reviewing the Comparison Report, return to the Home screen.** 

# <span id="page-40-1"></span>**STEP 8: SUBMIT YOUR INFORMATION TO SMARTWAY (WAY 2, 3, 4)**

 **Review the declaration text and check the box indicating you understand and agree to the stated terms. After submitting your SmartWay data, a confirmation screen will appear with information regarding next steps, and an email confirming your submittal will be sent to you. You should also receive an email shortly after, letting you know your data was received by EPA. If you do not receive an email, please check your SPAM or Junk Mail folder to make sure the email was not placed there by your email application. Your Partner Account Manager will review your data and either approve it or contact you if they have questions.** 

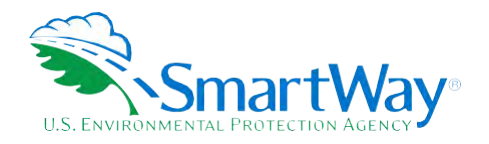

# <span id="page-41-0"></span> **Appendix A: Import File Preparation (Way 3, 4)**

 **The format of the Excel import file for the Online Shipper Tool is different than that for the Excel Shipper tool. If you would like to construct your import file starting with the file you used for last year's Excel Shipper tool, you can move columns and delete unused columns to match the new format. If the format of your import file is incorrect you will receive an error message when uploading the file, noting issues needing correction.** 

 **The following table lists the columns that can be included in your Excel import file, with required columns noted. Column headers are not case sensitive. Column header (in the correct order) include:** 

- CARRIER\_ID AVAILABLE\_ACTIVITY\_DATA
- CARRIER\_NAME PAYLOAD\_ DISTANCE
- CARRIER MODE DISTANCE
- SCAC AVERAGE\_PAYLOAD
	- MCN NON\_SW\_CARRIER\_COUNT
	- DOT MY\_CARRIER
- NSC PARTNER\_CARRIER\_ID

 **If you are preparing your tool with Participation Level 'Way 4 and you are going to subdivide your freight activity, you can include this information in the Excel file if you wish. If so, your Excel file must include all subdivision information columns, even if columns are empty. Subdivision column headers (in the correct order) start in Excel column 'O' and include:** 

# **Table A-1. BUSINESS\_UNIT, ID\_CODE, SHIPMENT\_MOVEMENT, SHIPMENT\_BORDERS, INTERNAL\_SHIPMENT\_SEGMENT**

<span id="page-41-1"></span>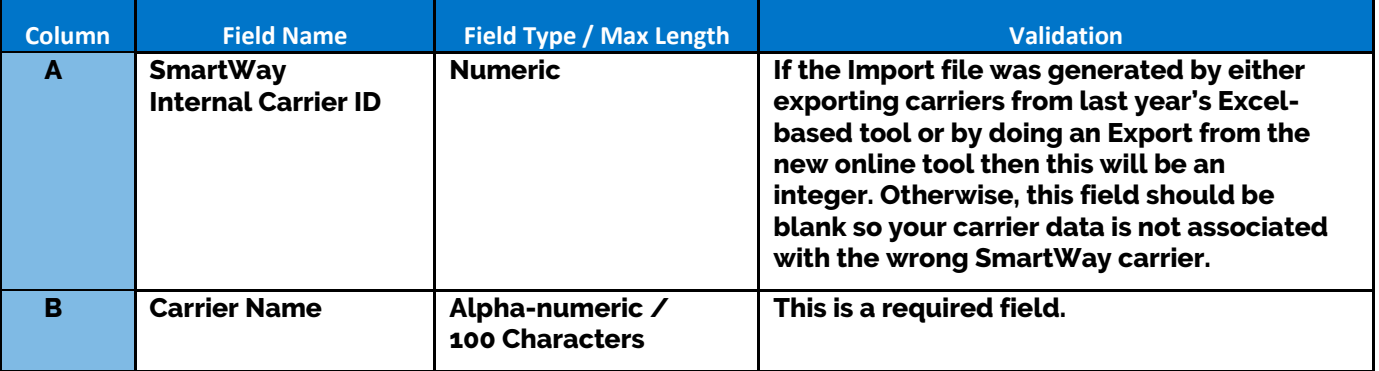

 **SmartWay User Guide** ǀ **Appendix A A-1** 

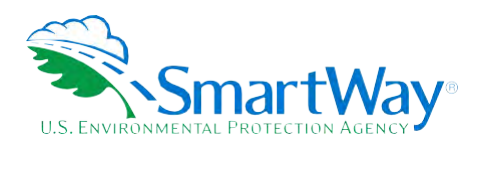

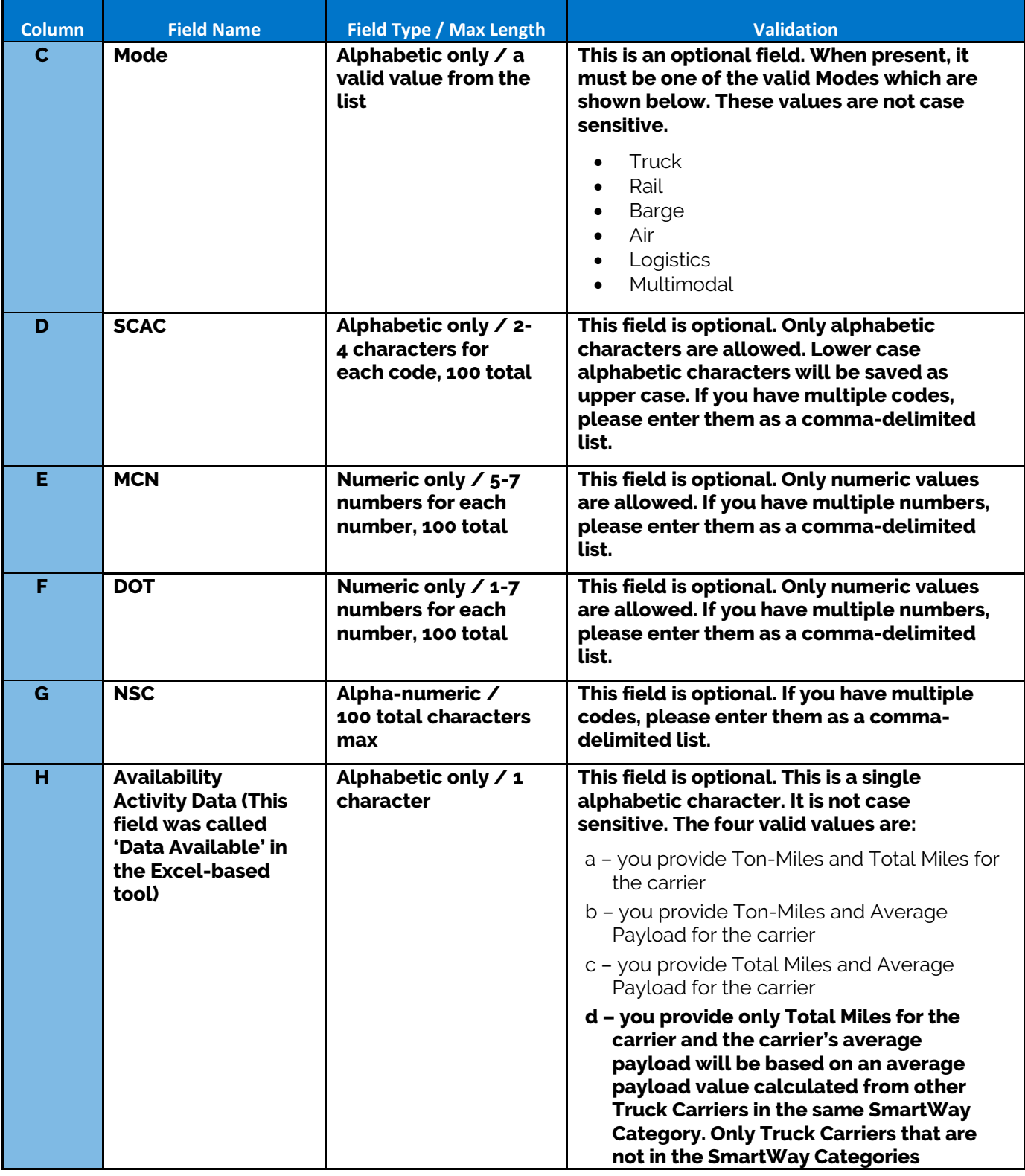

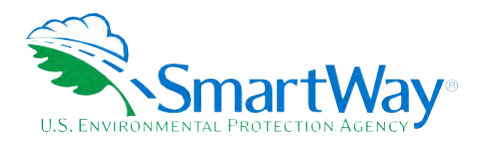

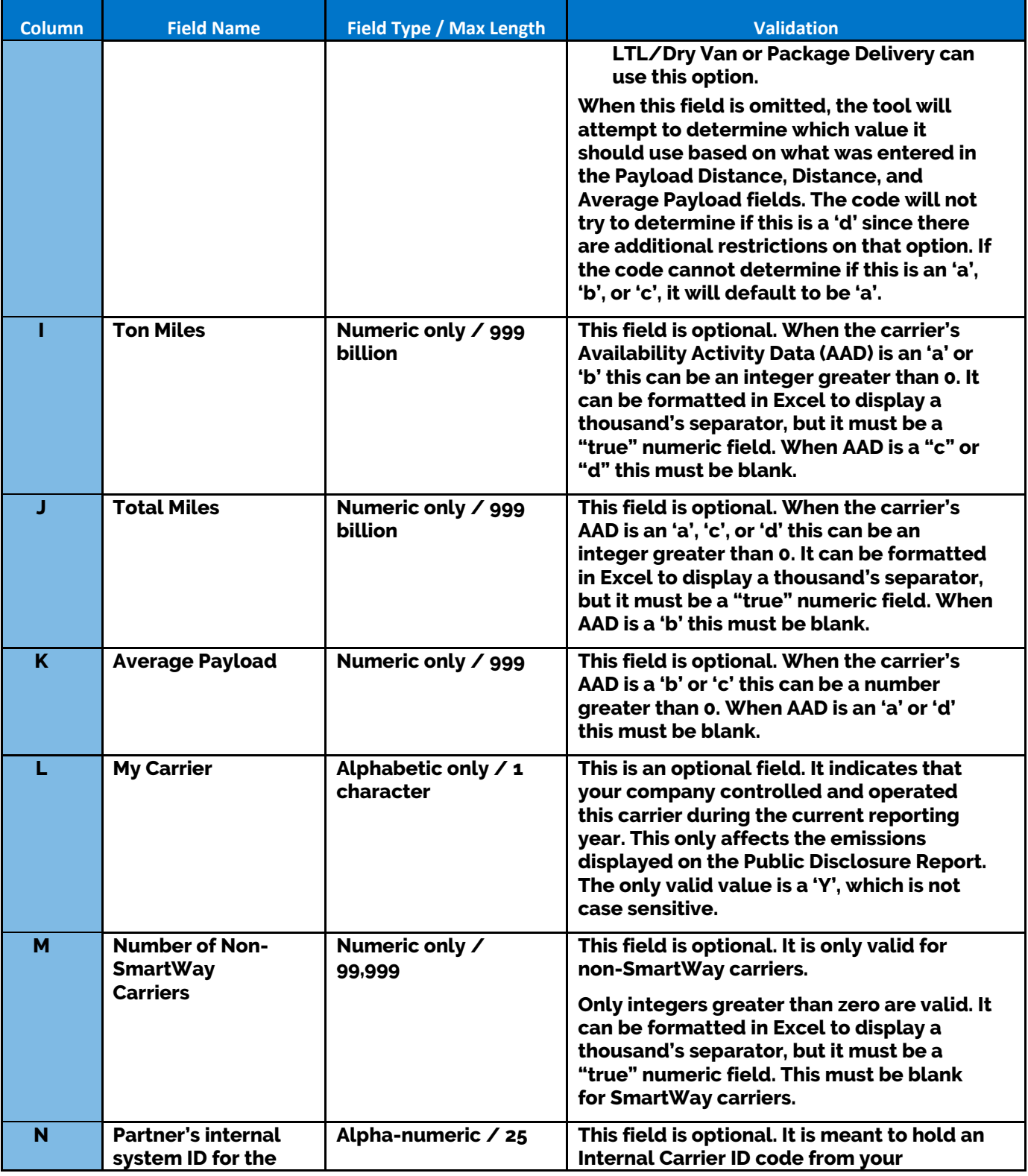

 **SmartWay User Guide** ǀ **Appendix A A-3** 

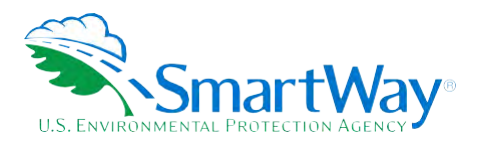

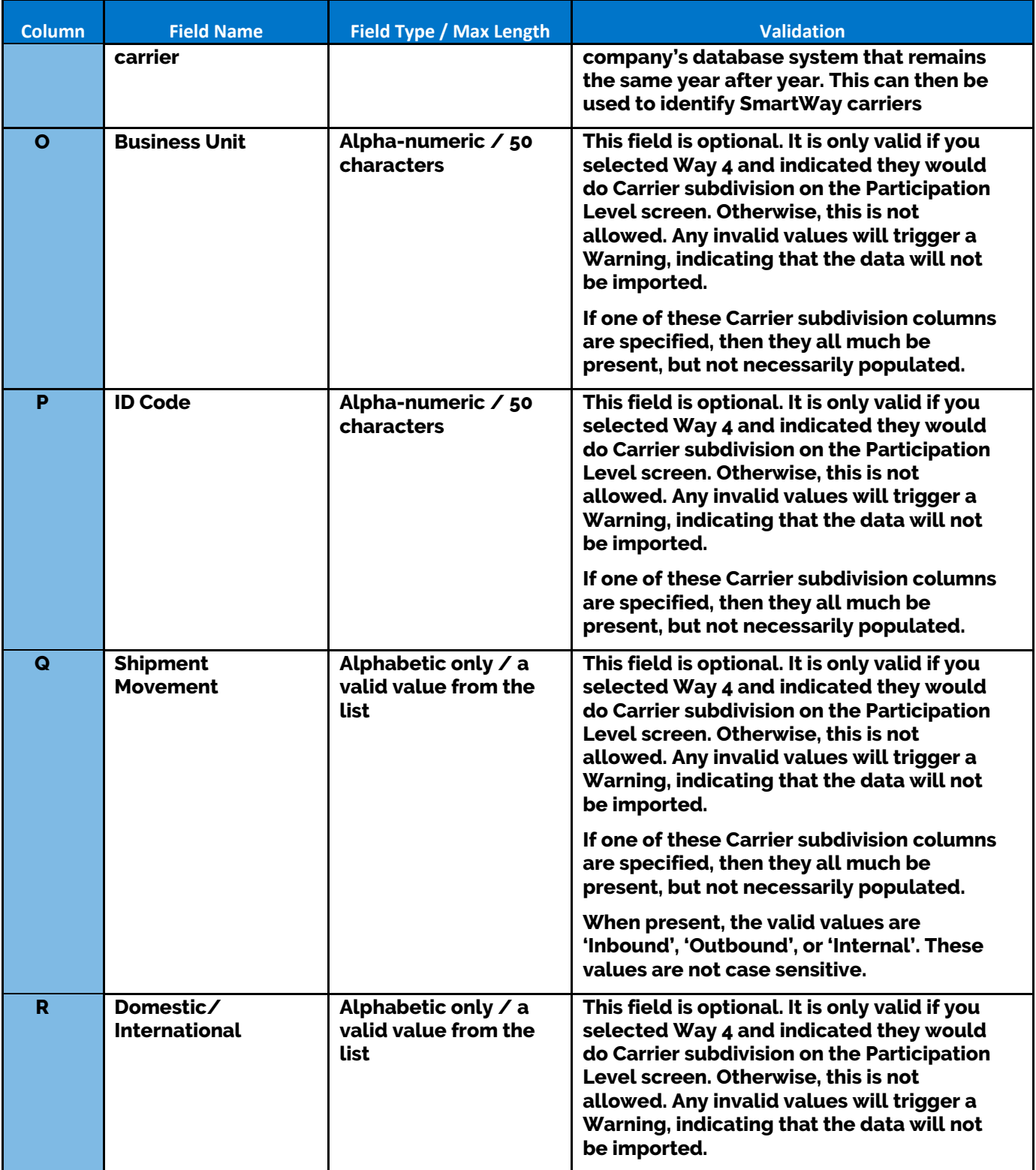

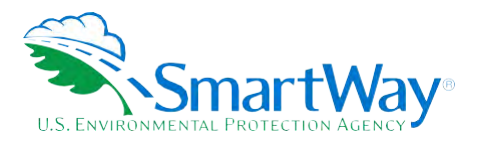

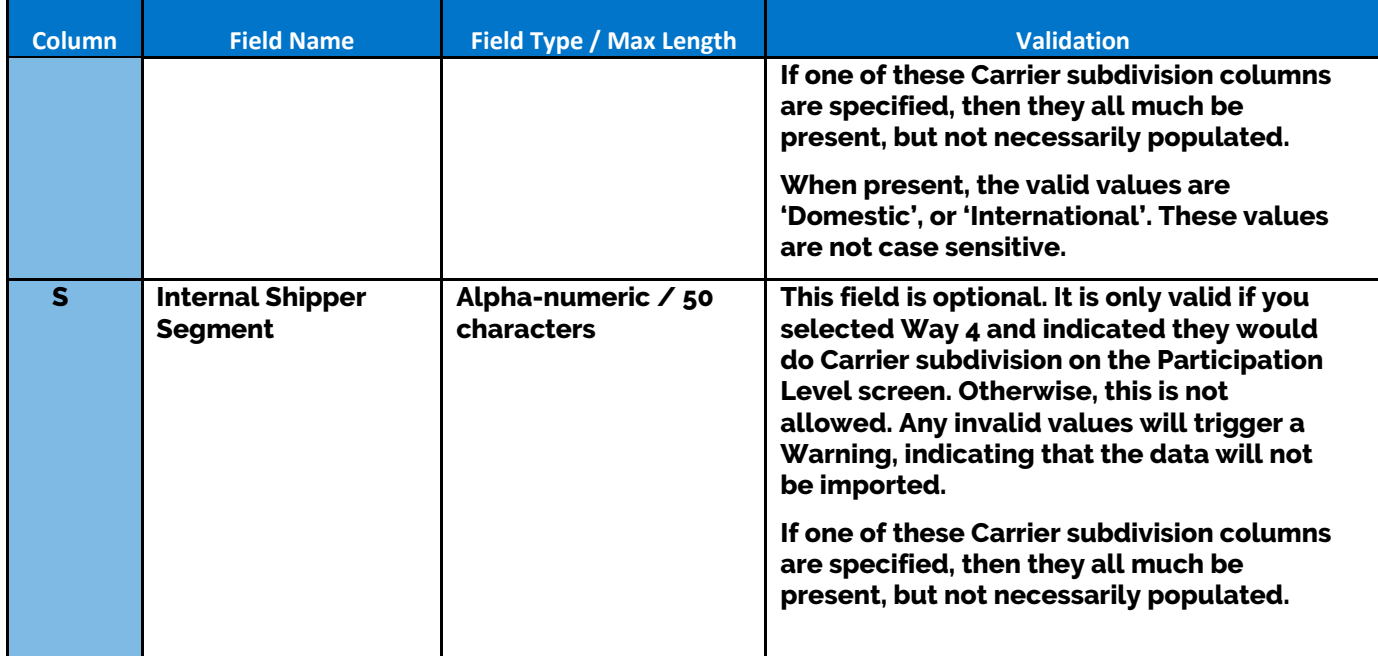

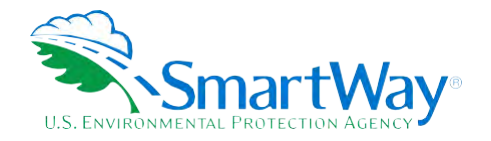

# <span id="page-46-0"></span>**Appendix B: Carrier Payload Validation (Way 3, 4)**

 **Validation cutpoints are set in the tool to identify those payloads that are somewhat outside typical industry values (yellow flag warnings) and those that are far outside industry averages (red flag warnings). The payload check only applies to Data Availability selections where payloads are either entered by the user, or calculated based on other inputs. Checks are applied at the carrier (row) level.** 

 **Payload checks are specific to the truck carrier fleet's SmartWay Category, which is available for each carrier category from the Carrier Data Table. Red payload ranges 1 (very low) and 5 (very high) require explanations before proceeding. For yellow ranges 2 (low) and (high) 4 explanations are optional.** 

 **Reported Shipper payloads were compiled for each shipper carrier for the 2017 – 2018 reporting years. The data was broken down for each SmartWay Category. Next, for every category a histogram was developed and the distribution of the data was reviewed. By adjusting the size of the bins outliers were identified and the histograms adjusted to exclude those points. In most cases specific cutpoints were then selected for each SmartWay Category to represent 5, 10, 90, and 95 percentiles. (Certain highly skewed distributions such as that for package carriers did not define low end cutpoints). The resulting cutpoints used to establish the "red" and "yellow" validation ranges are provided below.** 

<span id="page-46-1"></span>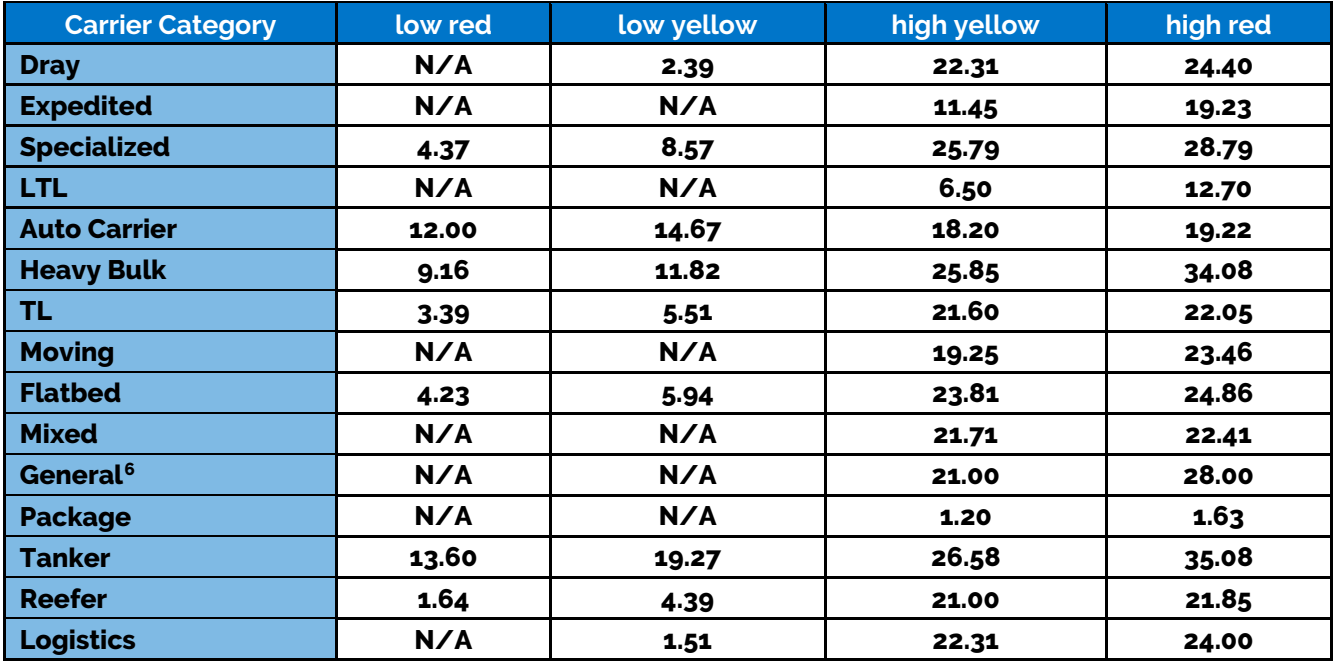

# **Table B-1. Shipper Payload Validation Ranges**

<span id="page-46-2"></span>**6 Based on all SmartWay Carrier Categories combined.** 

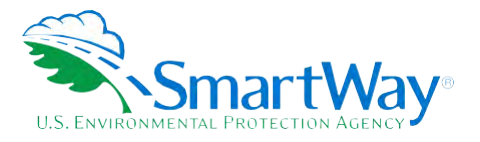

 **Validation cutoffs for rail and surface multimodal carriers were also developed. The upper bound cutpoints for surface multimodal payloads are based on a qualitative review of 2011 Multimodal carrier Tool submittals. The upper bound cutpoints for rail payloads are based on the distribution of average values estimated for all Class 1 carriers (see Shipper Tool Technical Documentation).** 

- **Average surface multimodal payloads less than 9.4 tons (error red)**
- **Average surface multimodal payloads greater than 95 tons (error red)**
- **Average railcar payloads less than 9.4 tons or greater than 125 tons (error red)**
- **Average surface multimodal payloads between 9.4 and 15.5 tons (warning yellow)**
- **Average surface multimodal payloads between 60 and 95 tons (warning yellow)**

 **In addition, the absolute upper bound for rail and surface multimodal carriers have both been set at 200 tons.** 

 **Multimodal carriers with an air component have their maximum average payload set to 220,000 lbs., corresponding to the maximum payload capacity for the largest aircraft make/model specified by SmartWay partners in 2017. Payloads above this amount will trigger a "red" out of range error that must be explained by the partner to proceed, although no value has been set for a maximum allowable payload at this time. Payloads between 110,000 and 220,000 lbs. will receive a "yellow" warning which may be explained if the partner chooses.** 

 **Finally, barge carrier payloads are flagged for verification if their density is greater than 0.6 tons per cubic foot or less than 0.003 tons per cubic foot, consistent with the payload validation used in the SmartWay Barge Tool.** 

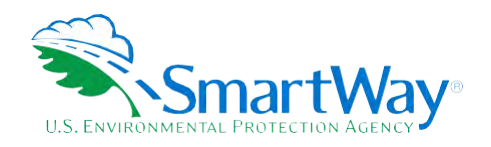

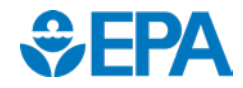

U. S. Environmental Protection Agency **U. S. Environmental Protection Agency Office of Transportation and Air Quality<br>1200 Pennsylvania Ave. NW 1200 Pennsylvania Ave. NW 2565 Plymouth Rd. Washington, DC 20460 Ann Arbor, MI 48105 (734) 214-4200 (734) 214-4333** 

**<http://www.epa.gov/>[www.epa.gov/transportation-air-pollution-and](http://www.epa.gov/transportation-air-pollution-and-climate-change)[climate-change](http://www.epa.gov/transportation-air-pollution-and-climate-change)** 

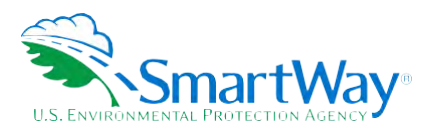

**National Vehicle and Fuel Emissions Laboratory**